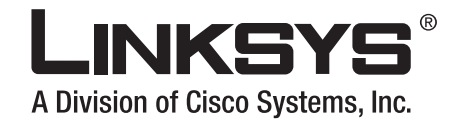

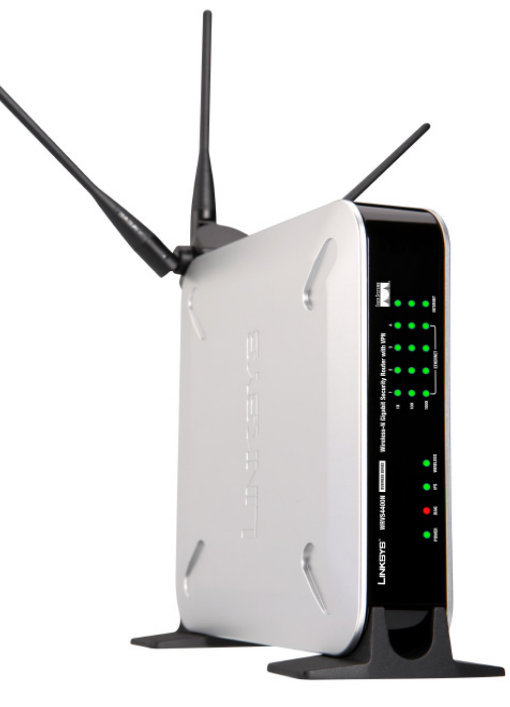

**USER GUIDE**

**BUSINESS SERIES**

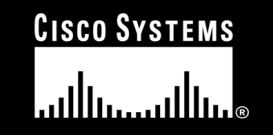

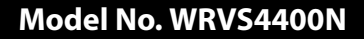

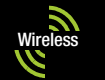

#### Copyright and Trademarks

Specifications are subject to change without notice. Linksys is a registered trademark or trademark of Cisco Systems, Inc. and/or its affiliates in the U.S. and certain other countries. Copyright © 2006 Cisco Systems, Inc. All rights reserved. Other brands and product names are trademarks or registered trademarks of their respective holders.

> **WARNING:** This product contains chemicals, including lead, known to the State of California to cause cancer, and birth defects or other reproductive harm. *Wash hands after handling.*

#### How to Use this Guide

This User Guide has been designed to make understanding networking with the Router easier than ever. Look for the following items when reading this Guide:

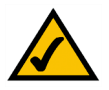

This checkmark means there is a note of interest and is something you should pay special attention to while using the Router.

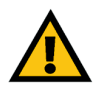

This exclamation point means there is a caution or warning and is something that could damage your property or the Router.

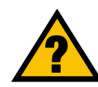

This question mark provides you with a reminder about something you might need to do while using the Router.

In addition to these symbols, there are definitions for technical terms that are presented like this: *word: definition.*

Also, each figure (diagram, screenshot, or other image) is provided with a figure number and description, like this:**Figure 0-1: Sample Figure Description**

Figure numbers and descriptions can also be found in the "List of Figures" section in the "Table of Contents".

WRVS4400N-UG-50426NC RR

## Table of Contents

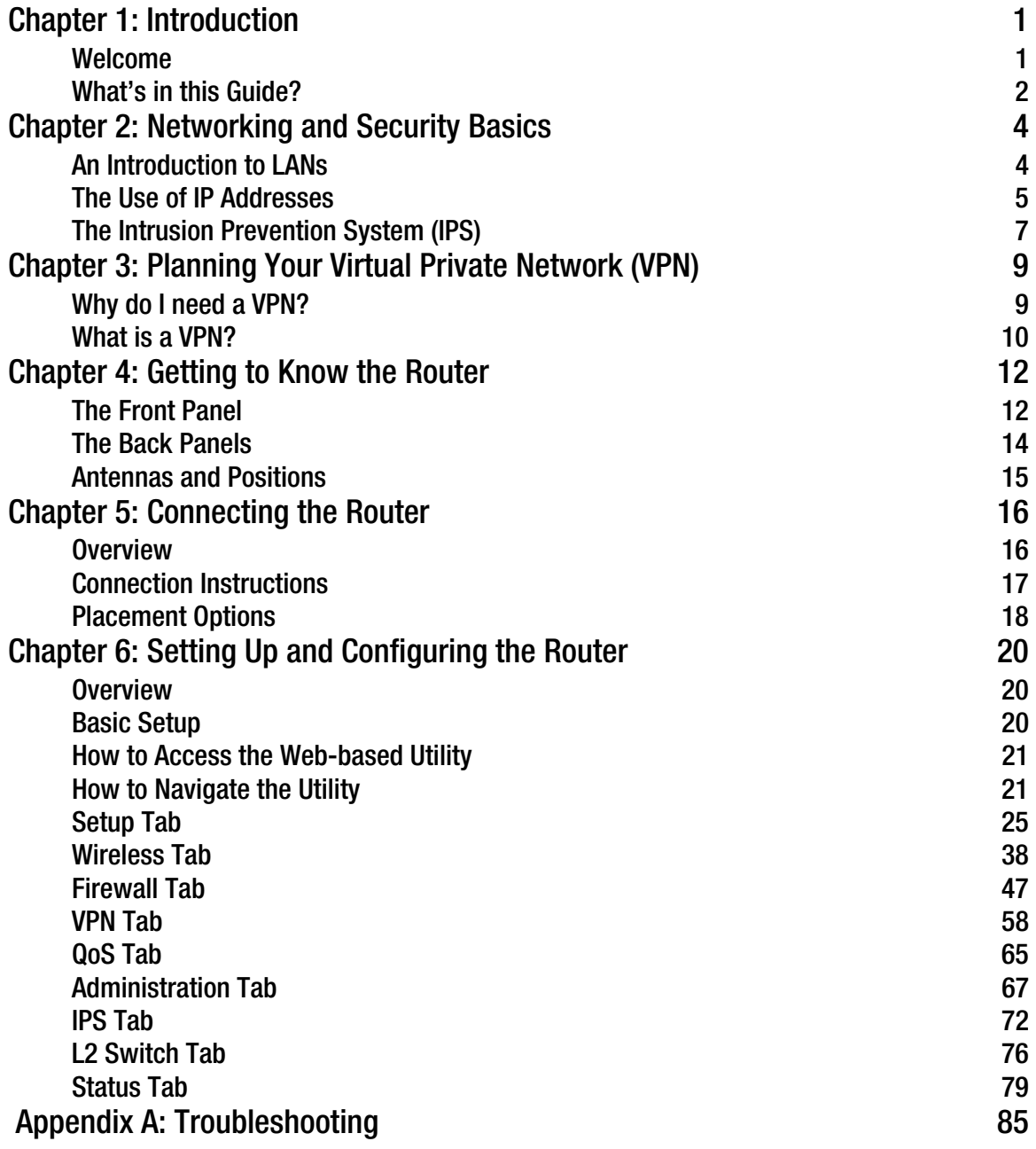

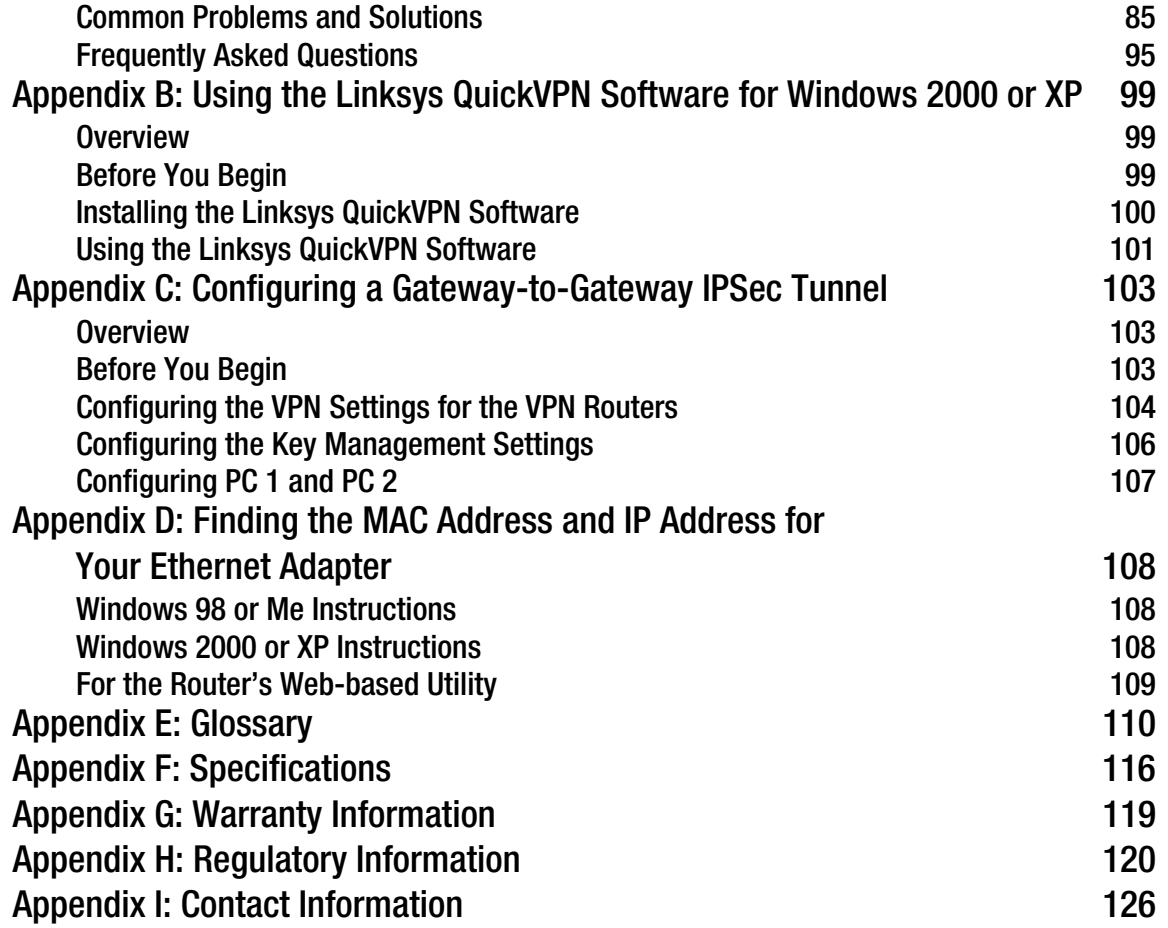

## List of Figures

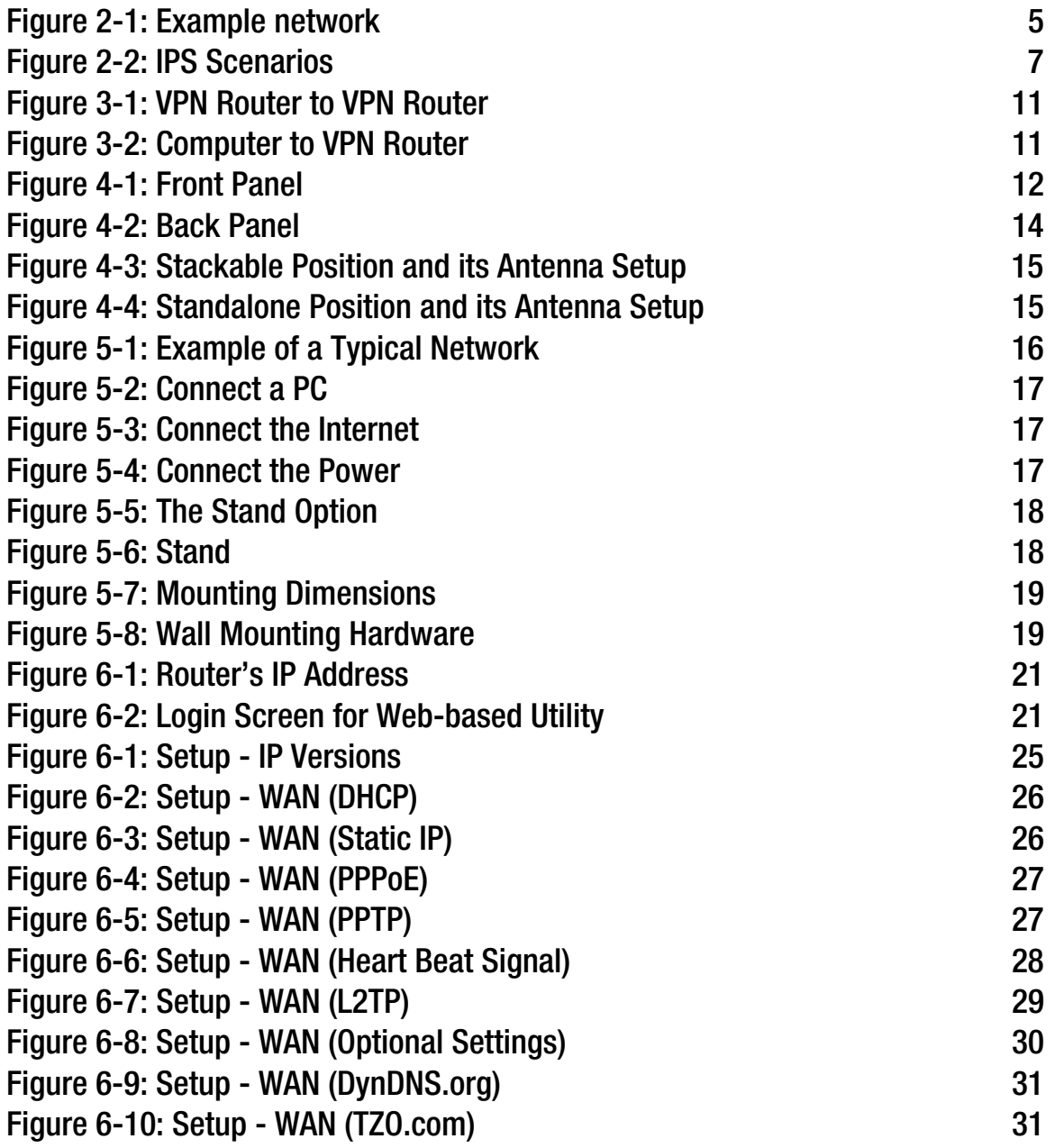

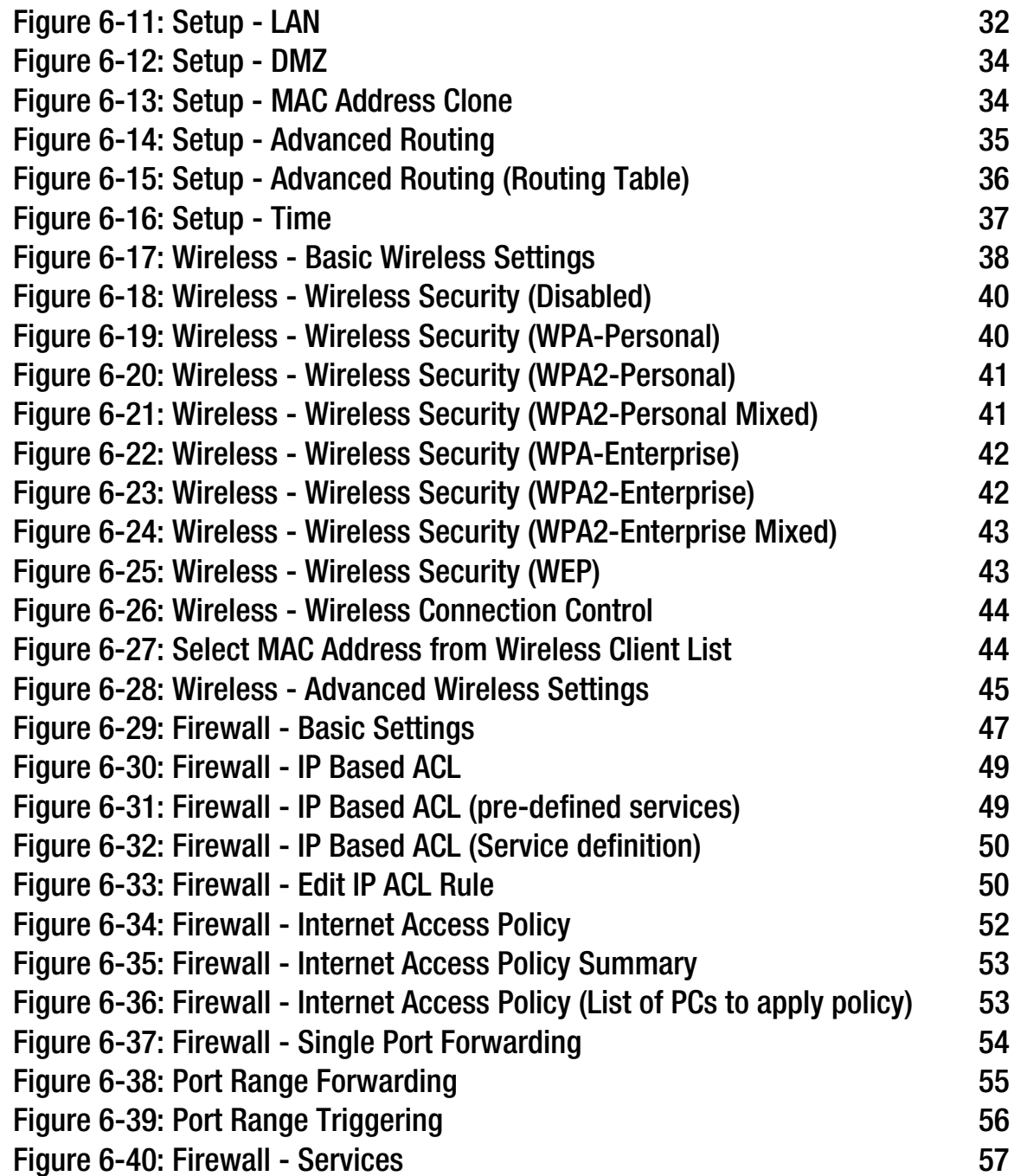

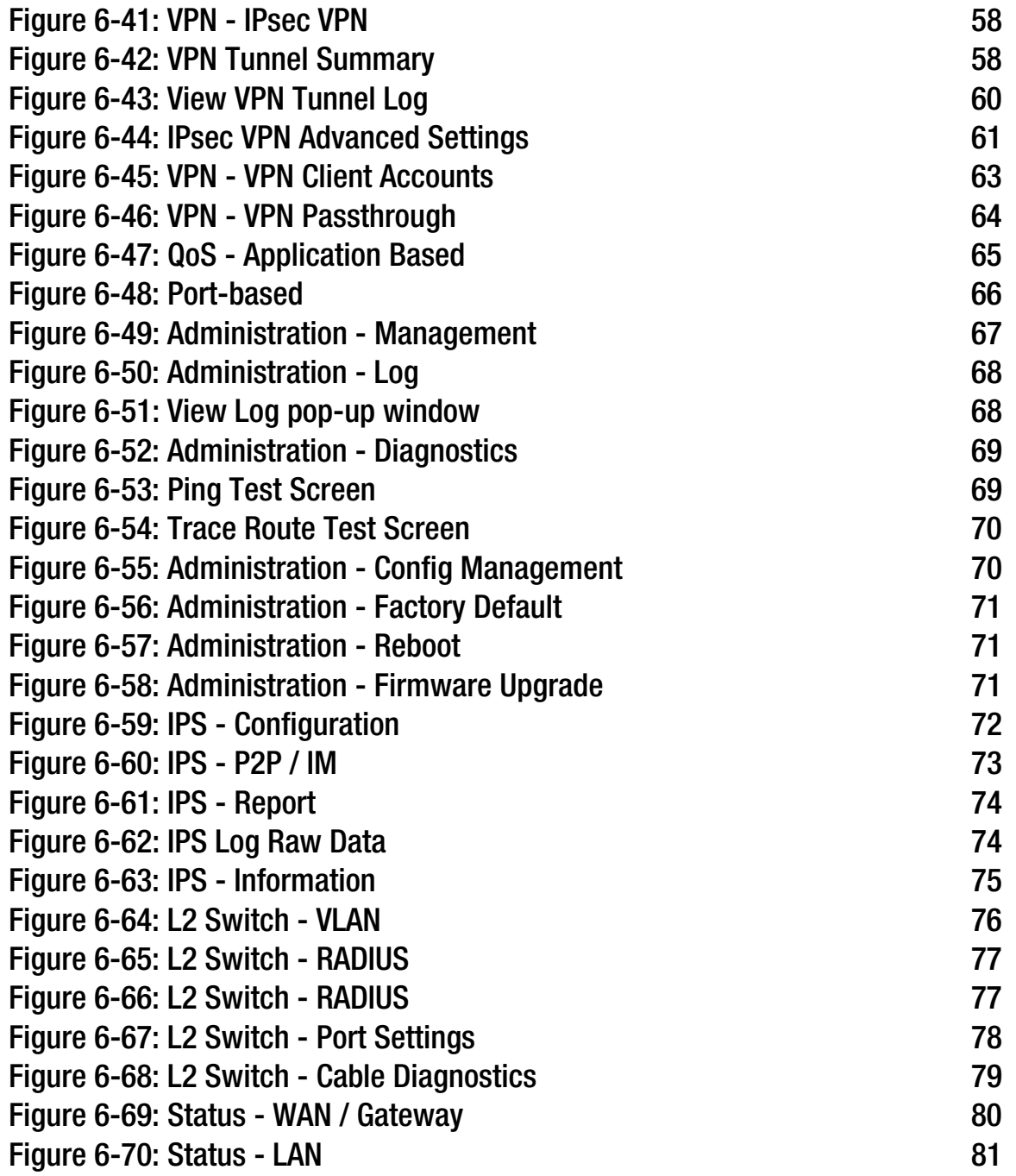

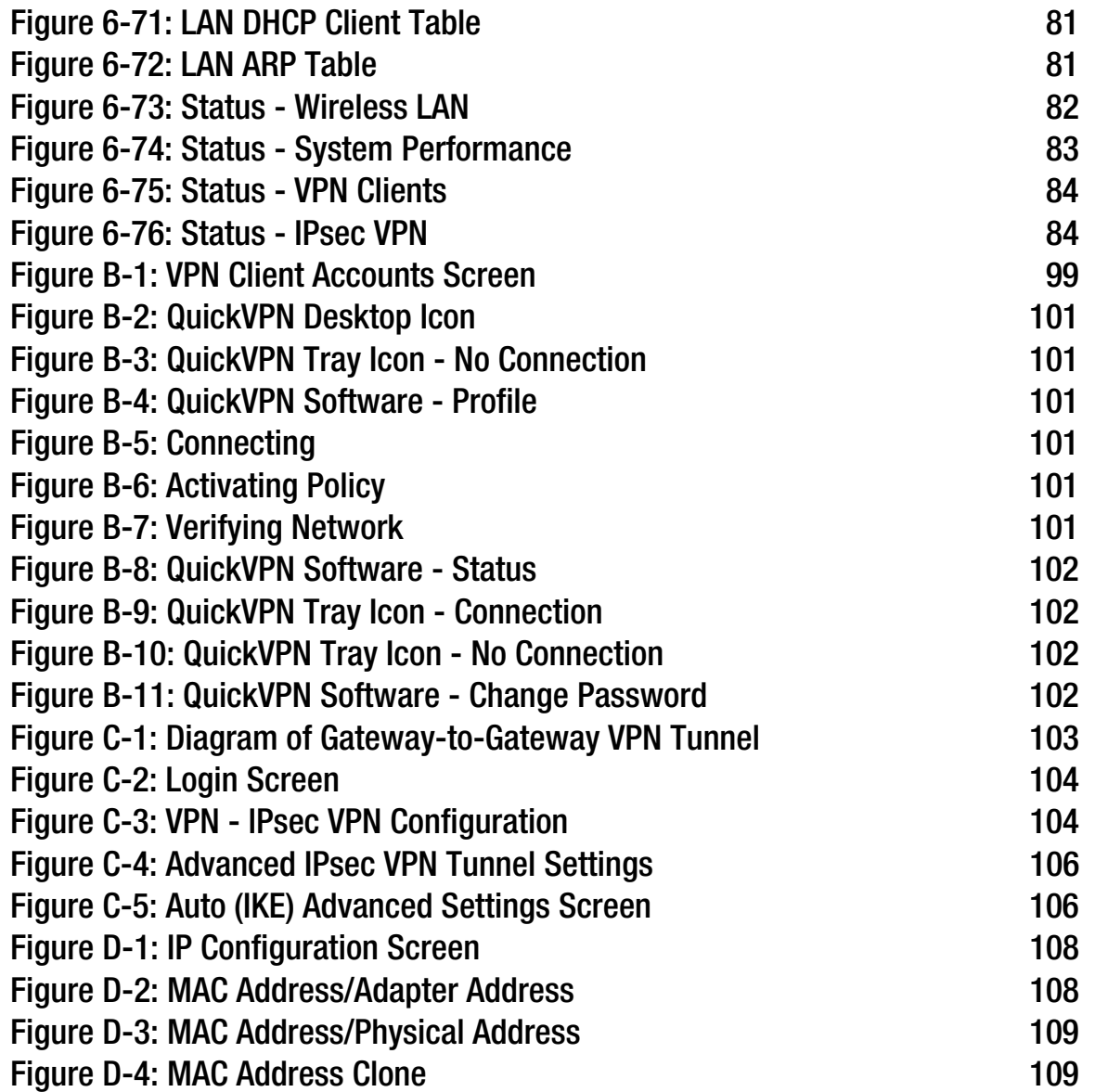

## Chapter 1: Introduction

### **Welcome**

Thank you for choosing the Wireless-N Gigabit Security Router with VPN. The Wireless-N Gigabit Security Router with VPN is an advanced Internet-sharing network solution for your small business needs. The Router features a built-in 4-Port full-duplex 10/100/1000 Ethernet switch to connect four PCs directly, or you can connect more hubs and switches to create as big a network as you need. Like any wireless router, it lets multiple computers in your office share an Internet connection through both wired and wireless connections. It can also be used as an intranet router to aggregate traffic to a company backbone network.

The Router has a built-in access point that supports the latest 802.11n draft specification by IEEE. It also supports 802.11g and 802.11b clients in a mixed environment. The access point can support an 11n data rate of up to 300 Mbps. Besides having a higher data rate, 802.11n technology also promises longer coverage by using multiple antennas to transmit and receive data streams in different directions. Users are encouraged to upgrade their firmware through www.linksys.com when 802.11n specification is finalized by IEEE to ensure compatibility with all the wireless-N devices.

The Wireless-N Gigabit Security Router with VPN is equipped with advanced security technologies like Intrusion Prevention System (IPS), Stateful Packet Inspection (SPI) Firewall, IP based Access List (IP ACL), and Network Address Port Translation (NAPT, also called NAT as a more generic term). These technologies work together by providing self-defensive strategy. Malicious attack traffic is identified, classified, and stopped in real time while passing through the Router. Users are encouraged to update their IPS signature file to stay current on stopping malicious worms. The SPI Firewall provides deep packet inspection to analyze packets in network layer (IP) and transport layer (TCP, UDP) to block illegal packet transactions. Users can also use IP based ACL to limit traffic to a specific source, destination and protocol. NAPT allows users to open specific TCP/UDP port numbers to the Internet to provide limited service while minimizing harmful traffic at the same time.

The Virtual Private Network (VPN) capability is another security feature that creates encrypted "tunnels" through the Internet, allowing up to five remote offices and five traveling users to securely connect into your office network from off-site. Users connecting through a VPN tunnel are attached to your company's network with secure access to files, e-mail, and your intranet as if they were in the building. You can also use the VPN capability to allow users on your small office network to securely connect out to a corporate network. The QoS features provide consistent voice and video quality throughout your business.

This user guide will give you all the information you need to connect, set up, and configure your Router.

*Ethernet: a network protocol that specifies how data is placed on and retrieved from a common transmission medium.*

### **What's in this Guide?**

This user guide covers the steps for setting up and using the Wireless-N Gigabit Security Router with VPN.

- Chapter 1: Introduction This chapter describes the Wireless-N Gigabit Security Router with VPN applications and this User Guide.
- Chapter 2: Networking and Security Basics This chapter describes the basics of networking and network security.
- Chapter 3: Planning Your Virtual Private Network (VPN) This chapter describes a VPN and its various applications.
- Chapter 4: Getting to Know the Router This chapter describes the physical features of the Router.
- Chapter 5: Connecting the Router This chapter instructs you on how to connect the Router to your network.
- Chapter 6: Setting Up and Configuring the Router This chapter explains how to use the Web-Based Utility to perform basic setup and configure its advanced settings.
- Appendix A: Troubleshooting This appendix describes some problems and solutions, as well as frequently asked questions, regarding installation and use of the Wireless-N Gigabit Security Router with VPN.
- Appendix B: Using the Linksys QuickVPN Software for Windows 2000 or XP This appendix instructs you on how to use the Linksys QuickVPN software if you are using a Windows 2000 or XP PC.
- Appendix C: Configuring a Gateway-to-Gateway IPSec Tunnel This appendix describes how to configure an IPSec VPN Tunnel between two VPN Routers.
- Appendix D: Finding the MAC Address and IP Address for your Ethernet Adapter. This appendix describes how to find the MAC address for your computer's Ethernet adapter so you can use the MAC filtering and/or MAC address cloning feature of the Router. It also explains how to find the IP address for your computer.
- Appendix E: Glossary This appendix gives a brief glossary of terms frequently used in networking.

- Appendix F: Specifications This appendix provides the technical specifications for the Router.
- Appendix G: Warranty Information This appendix supplies the warranty information for the Router.
- Appendix H: Regulatory Information This appendix supplies the regulatory information regarding the Router.
- Appendix I: Contact Information This appendix provides contact information for a variety of Linksys resources, including Technical Support.

## Chapter 2: Networking and Security Basics

## **An Introduction to LANs**

A Router is a network device that connects multiple networks together and forward traffic based on IP destination of each packet.

The Wireless-N Gigabit Security Router can connect your local area network (LAN) or a group of PCs interconnected in your home or office to the Internet. You can use one public IP address from the ISP through WAN port and use the router's Network Address Translation (NAT) technology to share this single IP address among all the users.

The Router's Network Address Port Translation (NAPT or NAT) technology protects your network of PCs so users on the Internet cannot "see" your PCs. This is how your LAN remains private. The Router protects your network by inspecting the first packet coming in through the Internet port before delivery to the final destination on one of the Ethernet ports. The Router inspects Internet port services like the web server, ftp server, or other Internet applications, and, if allowed, it will forward the packet to the appropriate PC on the LAN side.

Multiple Wireless-N Gigabit Security Routers can also be used to connect multiple LANs together. This usually applies to a medium-sized or larger company where you want to divide your network into multiple IP subnets to increase the intranet throughput and reduce the size of the IP broadcast domain and its interference. In this case, you need one WRVS4400N for each subnetwork and you can connect all the WAN ports to a second level Router or switch to the Internet. Note that the second level Router only forwards data packets through a wired network so you don't have to use the Wireless-N Gigabit Security Router. You can use any wired router in the Linksys family, e.g. RVS4000, which has 4 LAN ports and 1 WAN port.

The following diagram shows an example that consists of two levels of routers and multiple LANs inter-connected together. The wireless network is only available at the first level of router to provide end user connections. The second level router can connect to dedicated Server PCs or routers that aggregates traffic from different LANs.

#### *NAT (Network Address Translation):*

*NAT technology translates IP addresses of a local area network to a different IP address for the Internet.*

*LAN: the computers and networking products that make up your local network*

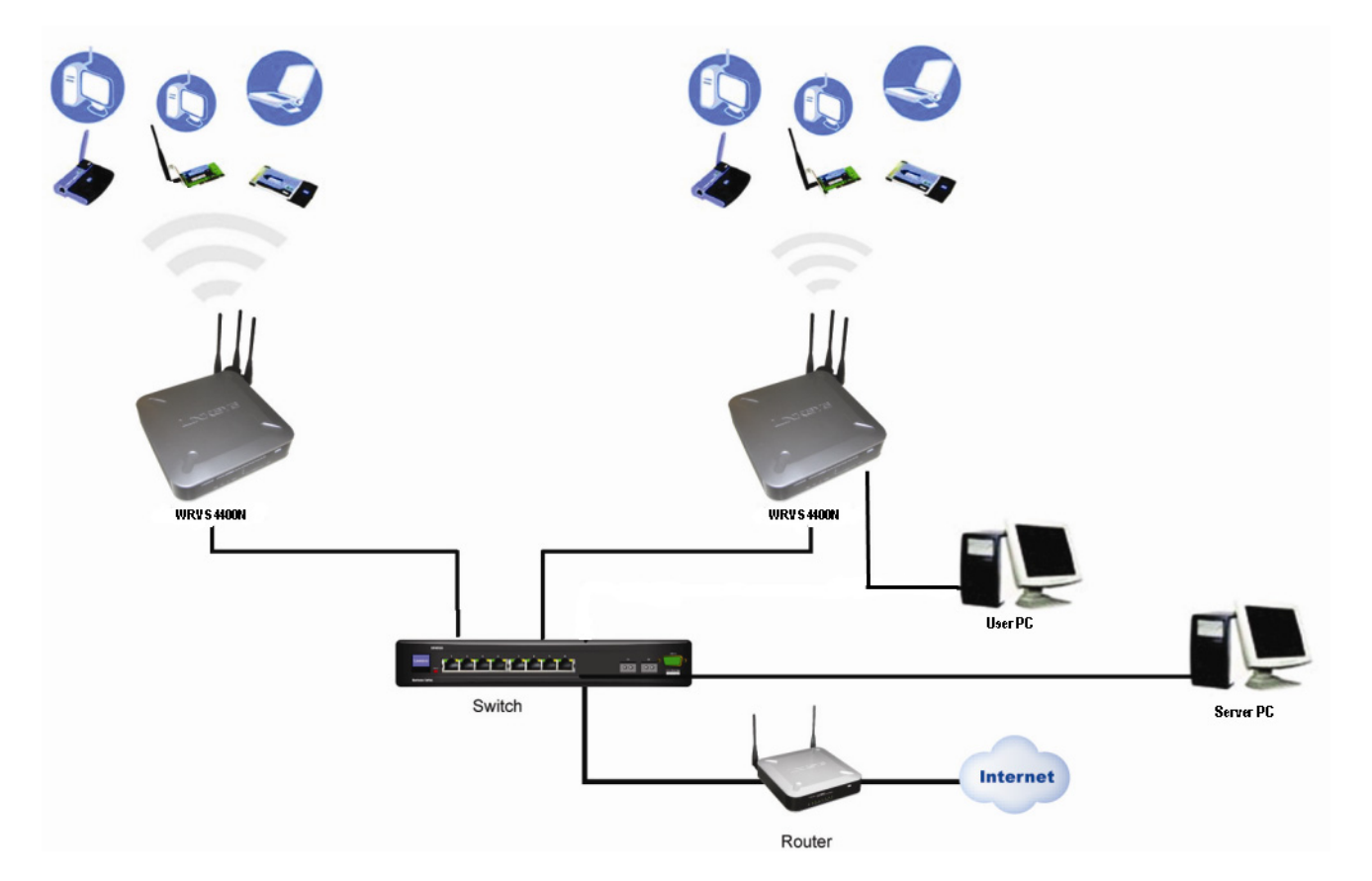

**Figure 2-1: Example network** 

## **The Use of IP Addresses**

IP stands for Internet Protocol. Every device in an IP-based network, including PCs, print servers, and routers, requires an IP address to identify its location, or address, on the network. This applies to both the Internet and LAN connections.

There are two ways of assigning IP addresses to your network devices.

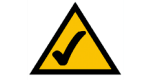

**NOTE:** Since the Router is a device that connects two networks, it needs two IP addresses—one for the LAN, and one for the Internet. In this User Guide, you'll see references to the "Internet IP address" and the "LAN IP address."

Since the Router uses NAT technology, the only IP address that can be seen from the Internet for your network is the Router's Internet IP address. However, even this Internet IP address can be hidden on the Internet by suppressing PING response.

A static IP address is a fixed IP address that you assign manually to a PC or other device on the network. Since a static IP address remains valid until you disable it, static IP addressing ensures that the device assigned it will always have that same IP address until you change it. Static IP addresses are commonly used with dedicated network devices such as server PCs or print servers. Since a user's PC is moving around in a network and is being powered on or off, it does not require a dedicated IP address that could be a precious resource in your network.

If you use the Router to share your cable or DSL Internet connection, contact your ISP to find out if they have assigned a static IP address to your account. If so, you will need that static IP address when configuring the Router. You can get the information from your ISP.

A dynamic IP address is automatically assigned to a device on the network. This IP address is called dynamic because it is only temporarily assigned to the PC or other device. After a certain time period, it expires and may change. If a PC logs onto the network (or the Internet) and its dynamic IP address has expired, the DHCP server will assign it a new dynamic IP address. Most ISPs use dynamic IP addresses for their customers. By default, the Router's Internet Connection Type is **Obtain an IP automatically** (DHCP).

For DSL users, many ISPs may require you to log on with a user name and password to gain access to the Internet. This is a dedicated, high-speed connection type called Point-to-Point Protocol over Ethernet (PPPoE). PPPoE is similar to a dial-up connection, which establishes a PPP session with an ISP server through the DSL connection. The server will also provide the Router with a dynamic IP address to establish a connection to the Internet.

A DHCP server can either be located on a designated PC on the network or another network device, such as the Router. The PC or network device obtaining an IP address is called the DHCP client. DHCP frees you from having to assign IP addresses manually every time a new user is added to your network. For this Wireless-N Router, a DHCP client is running on a WAN port for most configurations. A DHCP server is running on the LAN side to provide services.

By default, a DHCP server is enabled on the Router. If you already have a DHCP server running on your network, you MUST disable one of the two DHCP servers. If you run more than one DHCP server on your network, you will experience network errors, such as conflicting IP addresses. To disable DHCP on the Router, refer to the Basic Setup section in "Chapter 6: Setting Up and Configuring the Router."

*Static IP address: a fixed address assigned to a computer or device that is connected to a network.*

*Dynamic IP address: a temporary IP address assigned by a DHCP server.* 

#### *DHCP (Dynamic Host Configuration*

*Protocol): a protocol that lets one device on a local network, known as a DHCP server, assign temporary IP addresses to the other network devices, typically computers.*

## **The Intrusion Prevention System (IPS)**

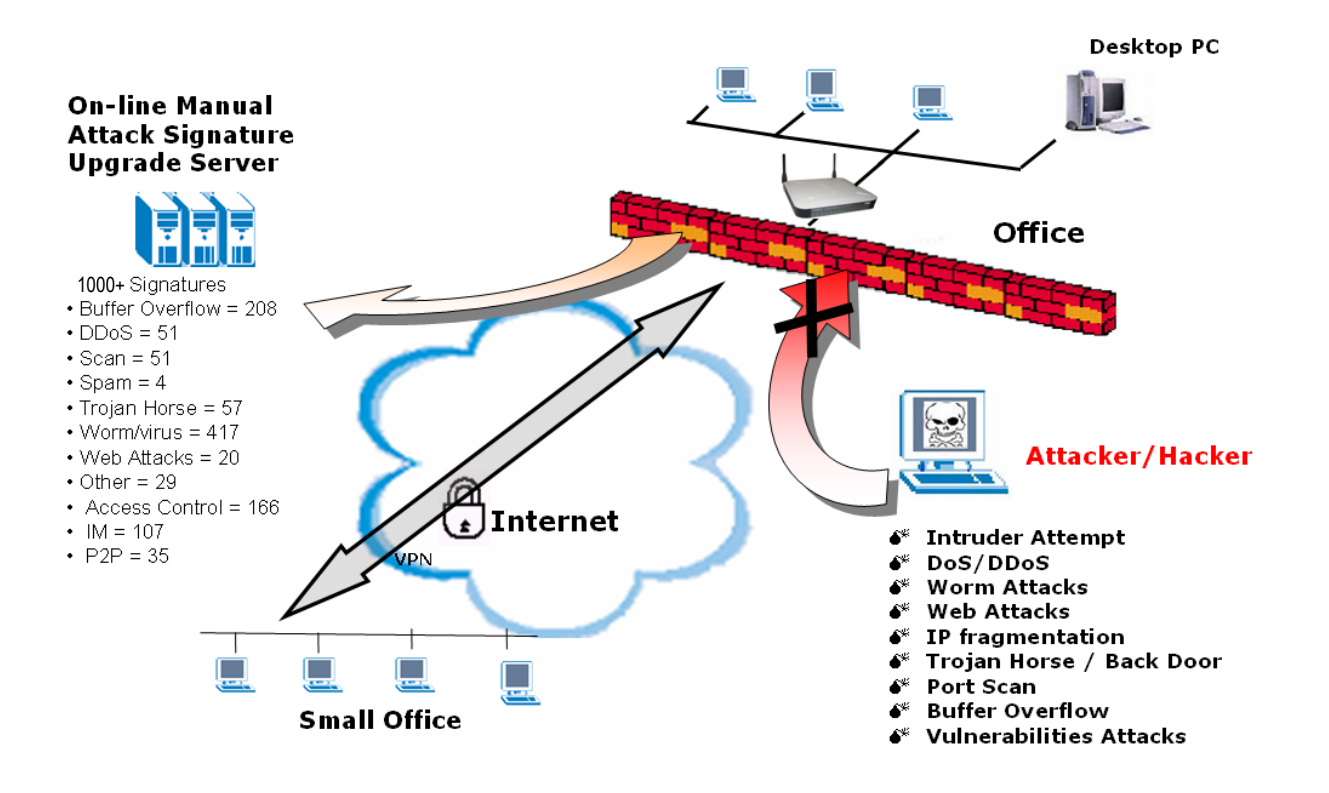

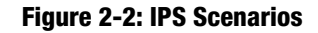

IPS is an advanced technology to protect your network from malicious attacks. IPS works together with your SPI Firewall, IP Based Access List (IP ACL), Network Address Port Translation (NAPT), and Virtual Private Network (VPN) to achieve the highest amount of securities.

IPS works by providing real-time detection and prevention as an in-line module in a router. The Wireless-N Security Router has hardware-based acceleration for real-time pattern matching for malicious attacks. It actively filters and drops malicious TCP/UDP/ICMP/IGMP packets and can reset TCP connections. This protects your client PCs and servers running various operating systems including Windows, Linux, and Solaris from network worm attacks. However, this system does not prevent viruses attached emails.

The P2P (peer to peer) and IM (instant messaging) control allows the system administrator to prevent network users from using those protocols to communicate with people over the Internet. This helps the administrators to set up company policies on how to use their Internet bandwidth wisely.

The signature file is the heart of the IPS system. It is similar to the Virus definition files on your PC's Anti-Virus programs. IPS uses this file to match against packets coming in to the Router and performs actions accordingly. As of today, the Wireless-N Router is shipped with signature file version 1.1.4 and with a total of 1048 rules. The rules cover the following categories: DDoS, Buffer Overflow, Access Control, Scan, Trojan Horse, Misc., P2P, IM, Virus, Worm, and Web Attacks.

Customers are encouraged to update their IPS signature file regularly to prevent any new type of attacks on the Internet.

## Chapter 3: Planning Your Virtual Private Network (VPN)

## **Why do I need a VPN?**

Computer networking provides a flexibility not available when using an archaic, paper-based system. With this flexibility, however, comes an increased risk in security. This is why firewalls were first introduced. Firewalls help to protect data inside of a local network. But what do you do once information is sent outside of your local network, when e-mails are sent to their destination, or when you have to connect to your company's network when you are out on the road? How is your data protected?

That is when a VPN can help. VPNs are called Virtual Private Networks because they secure data moving outside of your network as if it were still within that network.

When data is sent out across the Internet from your computer, it is always open to attacks. You may already have a firewall, which will help protect data moving around or held within your network from being corrupted or intercepted by entities outside of your network, but once data moves outside of your network—when you send data to someone via e-mail or communicate with an individual over the Internet—the firewall will no longer protect that data.

At this point, your data becomes open to hackers using a variety of methods to steal not only the data you are transmitting but also your network login and security data. Some of the most common methods are as follows:

#### 1) MAC Address Spoofing

Packets transmitted over a network, either your local network or the Internet, are preceded by a packet header. These packet headers contain both the source and destination information for that packet to transmit efficiently. A hacker can use this information to spoof (or fake) a MAC address allowed on the network. With this spoofed MAC address, the hacker can also intercept information meant for another user.

#### 2) Data Sniffing

Data "sniffing" is a method used by hackers to obtain network data as it travels through unsecured networks, such as the Internet. Tools for just this kind of activity, such as protocol analyzers and network diagnostic tools, are often built into operating systems and allow the data to be viewed in clear text.

#### 3) Man in the middle attacks

Once the hacker has either sniffed or spoofed enough information, he can now perform a "man in the middle" attack. This attack is performed, when data is being transmitted from one network to another, by rerouting the *vpn (virtual private network): a security measure to protect data as it leaves one network and goes to another over the Internet*

*packet: a unit of data sent over a network*

data to a new destination. Even though the data is not received by its intended recipient, it appears that way to the person sending the data.

These are only a few of the methods hackers use and they are always developing more. Without the security of your VPN, your data is constantly open to such attacks as it travels over the Internet. Data travelling over the Internet will often pass through many different servers around the world before reaching its final destination. That's a long way to go for unsecured data and this is when a VPN serves its purpose.

### **What is a VPN?**

A VPN, or Virtual Private Network, is a connection between two endpoints—a VPN Router, for instance—in different networks that allows private data to be sent securely over a shared or public network, such as the Internet. This establishes a private network that can send data securely between these two locations or networks.

This is done by creating a "tunnel". A VPN tunnel connects the two PCs or networks and allows data to be transmitted over the Internet as if it were still within those networks. Not a literal tunnel, it is a connection secured by encrypting the data sent between the two networks.

There are two popular ways to establish a secured tunnel over the Internet — IPsec (IP Security) and SSL (Secure Sockets Layer). IPsec runs on top of the IP layer and SSL runs over HTTP sessions. IPsec provides better data throughput and SSL offers ease of use without the need of VPN client applications. The Wireless-N Gigabit Security Router supports IPsec VPN for maximum throughput on data security.

VPN was created as a cost-effective alternative to using a private, dedicated, leased line for a private network. Using industry standard encryption and authentication techniques—IPsec, short for IP Security—the VPN creates a secure connection that, in effect, operates as if you were directly connected to your local network. Virtual Private Networking can be used to create secure networks linking a central office with branch offices, telecommuters, and/or professionals on the road (travelers can connect to a VPN Router using any computer with the Linksys VPN client software.)

There are two basic ways to create a VPN connection:

- VPN Router to VPN Router
- •Computer (using the Linksys VPN client software) to VPN Router

The VPN Router creates a "tunnel" or channel between two endpoints, so that data transmissions between them are secure. A computer with the Linksys VPN client software can be one of the two endpoints (refer to "Appendix C: Using the Linksys QuickVPN Software for Windows 2000 or XP"). If you choose not to run the VPN client software, any computer with the built-in IPsec Security Manager (Microsoft 2000 and XP) allows the VPN Router

*encryption: encoding data transmitted in a network*

*ip (internet protocol): a protocol used to send data over a network*

*software: instructions for the computer*

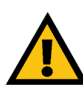

**IMPORTANT:** You must have at least one VPN Router on one end of the VPN tunnel. At the other end of the VPN tunnel, you must have a second VPN Router or a computer with the Linksys VPN client

to create a VPN tunnel using IPsec (refer to "Appendix C: Configuring IPsec between a Windows 2000 or XP PC and the Router"). Other versions of Microsoft operating systems require additional, third-party VPN client software applications that support IPsec to be installed.

#### VPN Router to VPN Router

An example of a VPN Router-to-VPN Router VPN would be as follows. At home, a telecommuter uses his VPN Router for his always-on Internet connection. His router is configured with his office's VPN settings. When he connects to his office's router, the two routers create a VPN tunnel, encrypting and decrypting data. As VPNs utilize the Internet, distance is not a factor. Using the VPN, the telecommuter now has a secure connection to the central office's network, as if he were physically connected. For more information, refer to "Appendix C: Configuring a Gateway-to-Gateway IPsec Tunnel."

#### Computer (using the Linksys VPN client software) to VPN Router

The following is an example of a computer-to-VPN Router VPN. In her hotel room, a traveling businesswoman dials up her ISP. Her notebook computer has the Linksys VPN client software, which is configured with her office's IP address. She accesses the Linksys VPN client software and connects to the VPN Router at the central office. As VPNs utilize the Internet, distance is not a factor. Using the VPN, the businesswoman now has a secure connection to the central office's network, as if she were physically connected.

For additional information and instructions about creating your own VPN, please visit Linksys's website at www.linksys.com. You can also refer to "Appendix B: Using the Linksys QuickVPN Software for Windows 2000 or XP" and "Appendix C: Configuring a Gateway-to-Gateway IPsec Tunnel."

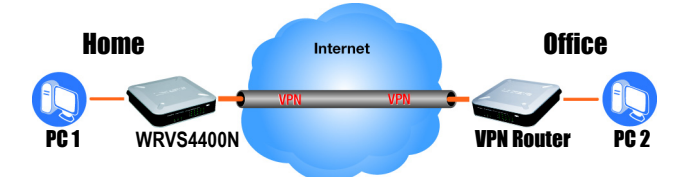

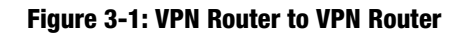

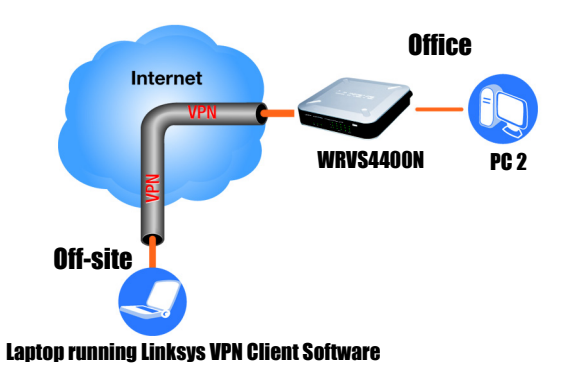

**Figure 3-2: Computer to VPN Router**

## Chapter 4: Getting to Know the Router

## **The Front Panel**

The Router's LEDs are located on the front panel of the Router.

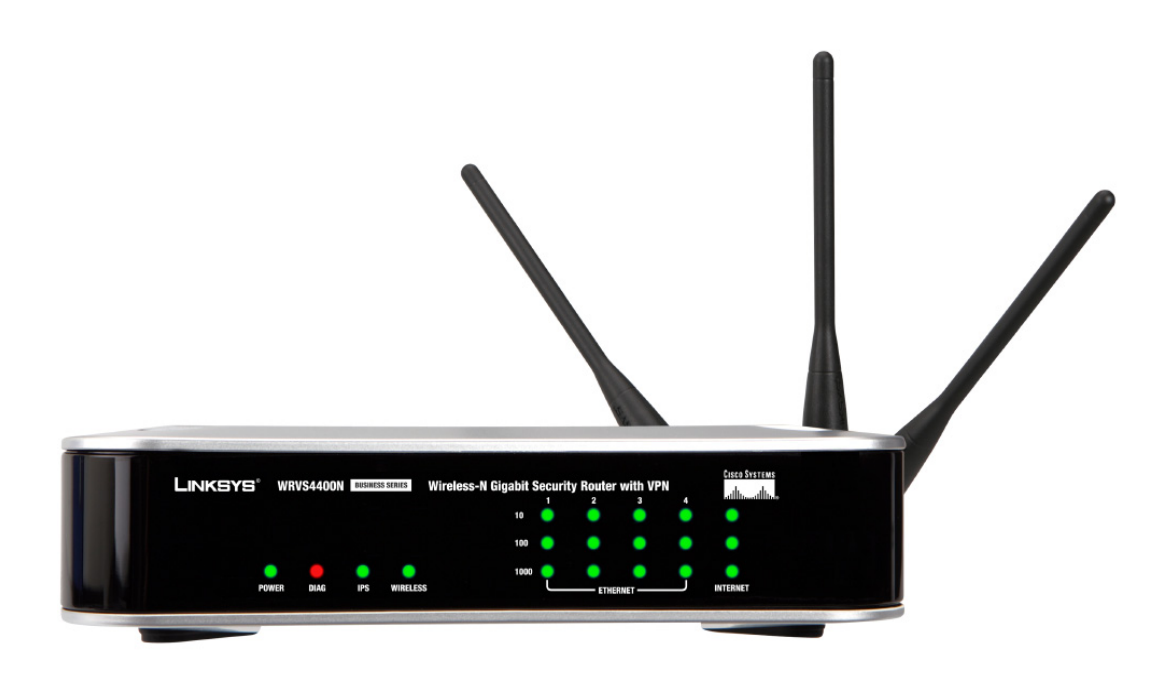

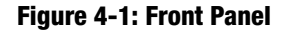

#### **LEDs**

**POWER**

 Green. The **POWER** LED lights up when the Router is powered on. The LED flashes when the Router runs a diagnostic test.

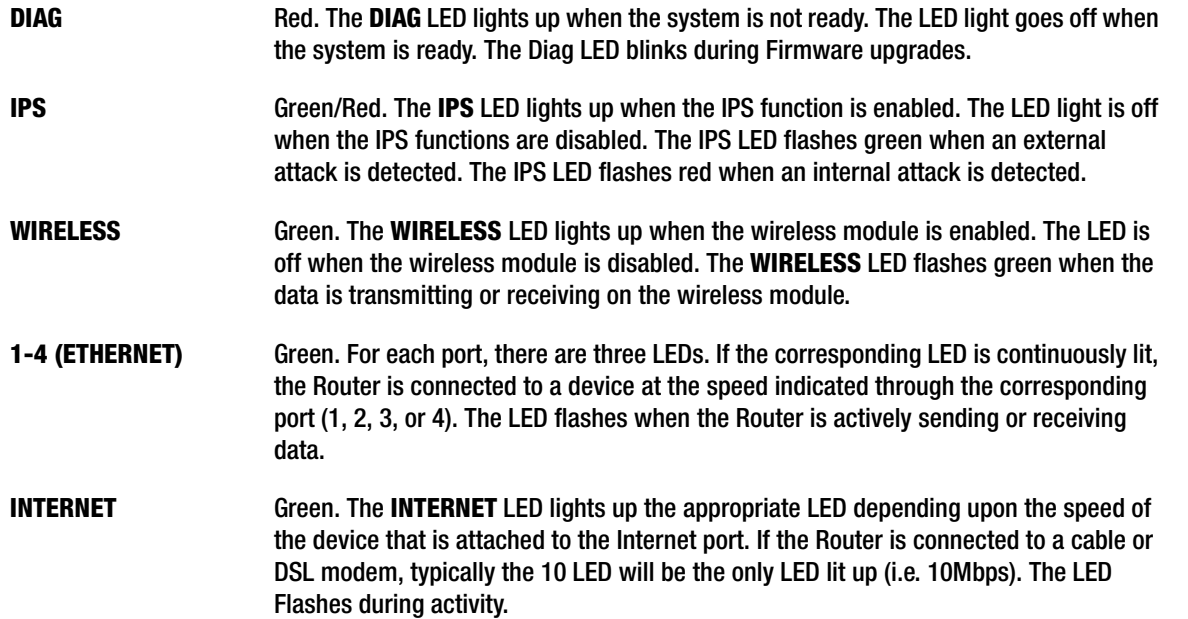

## **The Back Panels**

The Router's ports and Reset button are located on the back panel of the Router.

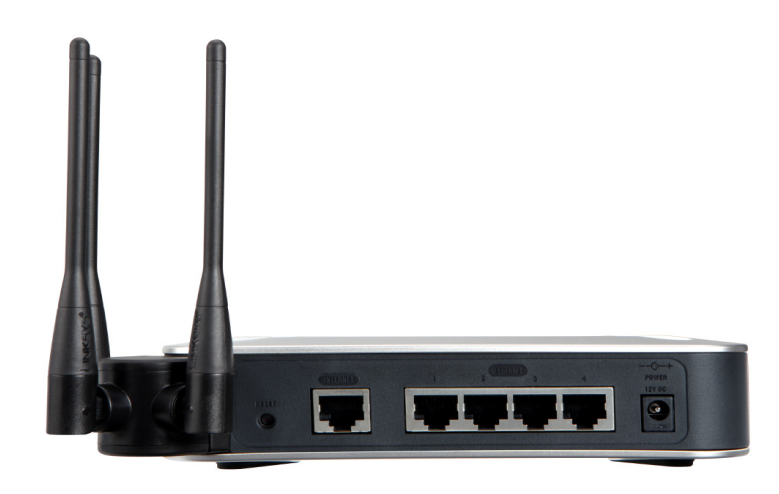

**Figure 4-2: Back Panel**

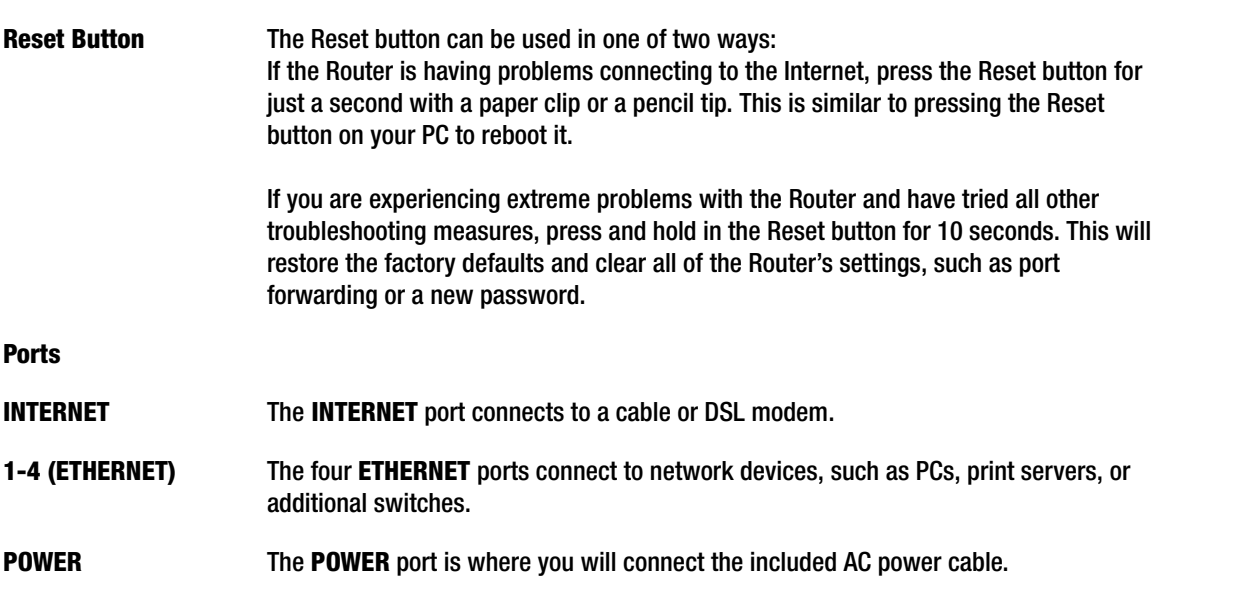

**Chapter 4: Getting to Know the Router The Back Panels**

### **Antennas and Positions**

**Antenna**

The Access Point can be placed in three different positions. It can be either stackable, standalone, or wall-mount.

 The Access Point has three non-detachable 2dBi omni-directional antennas. The three antennas have a base that can rotate 90 degrees when in the standing position. The three antennas will all be used to support 2X3 MIMO diversity in wireless-N mode.

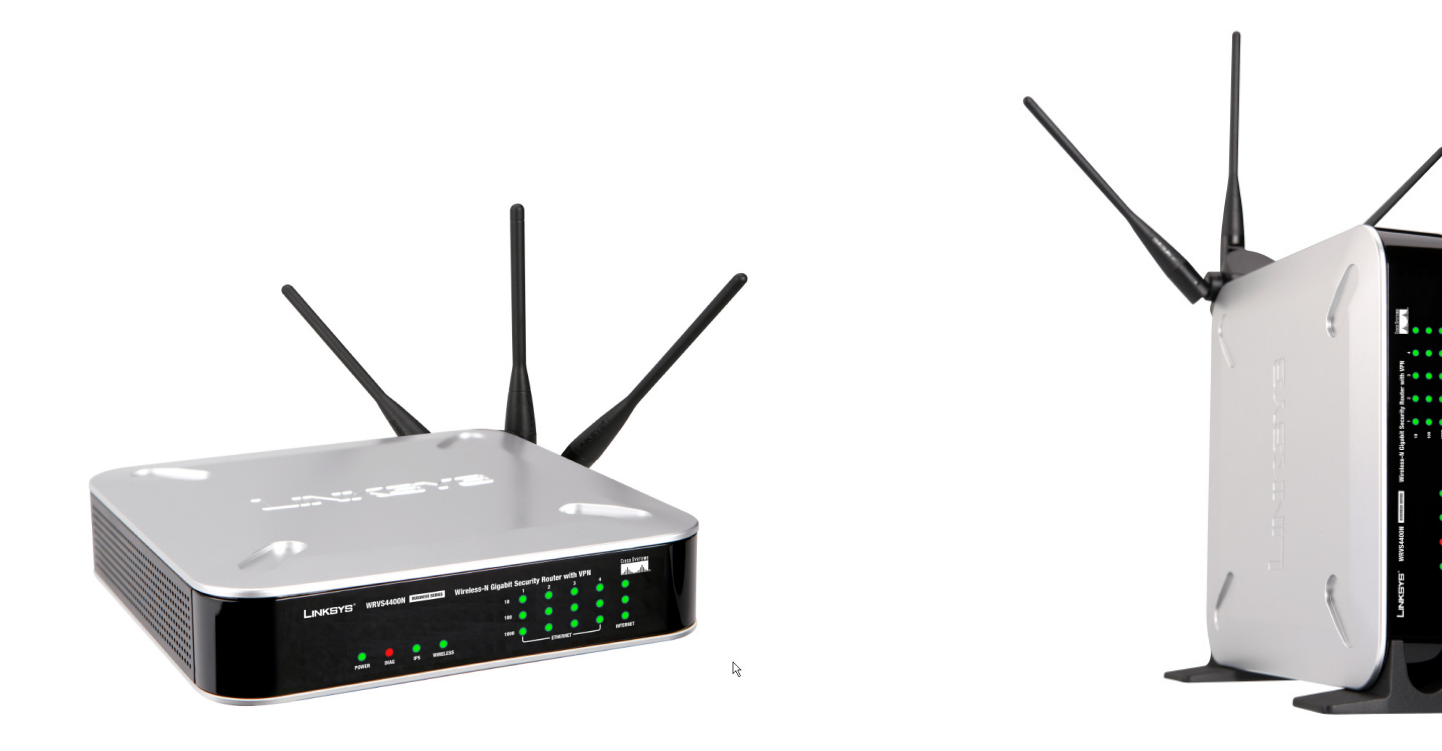

**Figure 4-3: Stackable Position and its Antenna Setup Figure 4-4: Standalone Position and its Antenna Setup**

# Chapter 5: Connecting the Router

## **Overview**

To set up your network, you will do the following:

- Connect the Router to one of your PCs according to the instructions in this chapter.
- By default, Windows 98, 2000, Millennium, and XP computers are set to obtain an IP address automatically, so unless you have changed the default setting, then you will not need to configure your PCs. (If you do need to configure your PCs, refer to Windows Help for more information.)
- Set up and configure the Router with the setting(s) provided by your Internet Service Provider (ISP) according to "Chapter 6: Setting Up and Configuring the Router."

The installation technician from your ISP should have left the setup information with you after installing your broadband connection. If not, you can call your ISP to request the information. Once you have the setup information for your specific type of Internet connection, then you can begin installation and setup of the Router.

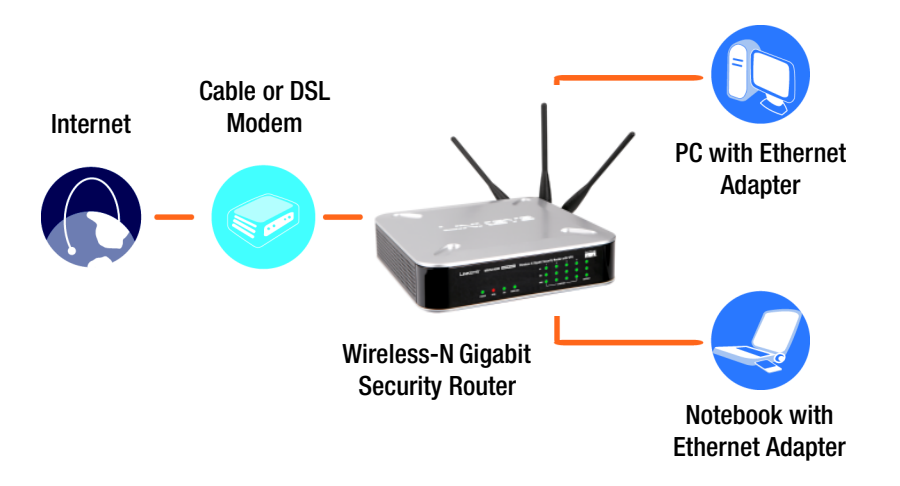

**Figure 5-1: Example of a Typical Network** 

### **Connection Instructions**

- 1. Before you begin, make sure that all of your hardware is powered off, including the Router, PCs, hubs, switches, and cable or DSL modem.
- 2. Connect one end of an Ethernet network cable to one of the numbered ports on the back of the Router. Connect the other end to an Ethernet port on a network device, e.g., a PC, print server, hub, or switch.

Repeat this step to connect more PCs or other network devices to the Router.

- 3. Connect your cable or DSL modem's Ethernet cable to the Router's Internet port.
- 4. Power on the cable or DSL modem and the other network device if using one.
- 5. Connect the included AC power cable to the Router's Power port on the side of the Router, and then plug the power adapter into an electrical outlet.

The Power LED on the front panel will light up as soon as the power adapter is connected properly.

**Proceed to "Chapter 6: Setting Up and Configuring the Router."**

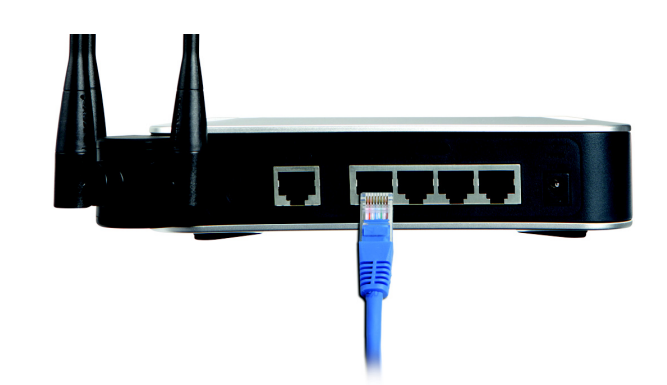

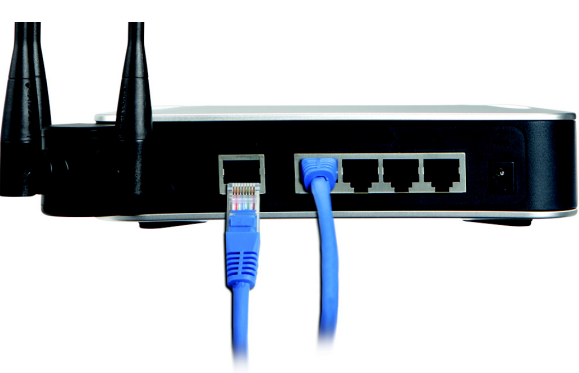

**Figure 5-3: Connect the Internet**

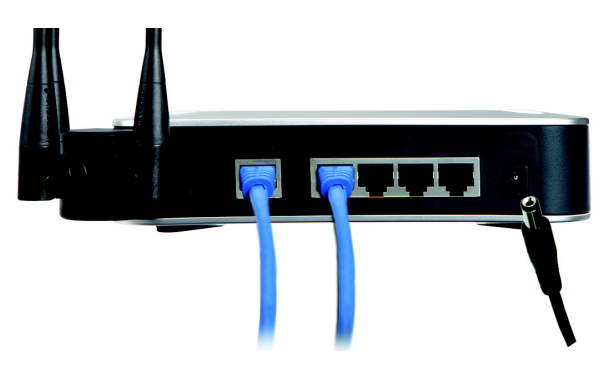

**Figure 5-4: Connect the Power**

**Figure 5-2: Connect a PC**

## **Placement Options**

There are three ways to place the Wireless-N Router. The first way is to place it horizontally on a surface, so it sits on its four rubber feet. The second way is to stand the Wireless Router vertically on a surface. The third way is to mount it on a wall. The stand and wall-mount options are explained in further detail below.

#### Stand Option

- 1. Locate the Router's left side panel.
- 2. The Router includes two stands. With the two large prongs facing outward, insert the short prongs into the little slots in the Router, and push the stand upward until it snaps into place.

Repeat this step with the other stand.

**Now that the hardware installation is complete, proceed to "Chapter 6: Setting up and Configuring the Wireless-N Router," for directions on how to set up the Wireless-N Router."**

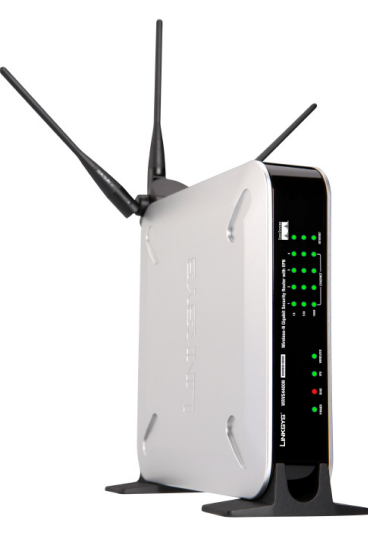

**Figure 5-5: The Stand Option**

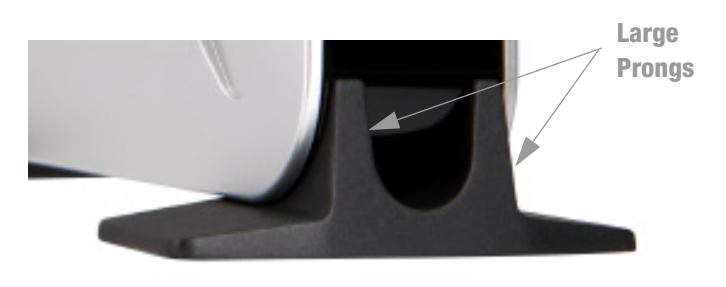

**Figure 5-6: Stand**

#### Wall-Mount Option

You will need two suitable screws (See Figure 5-7) to mount the Router. Make sure the screw size can fit into the criss-cross wall-mount slots.

- 1. On the Wireless Router's back panel are two criss-cross wall-mount slots.
- 2. Determine where you want to mount the Wireless Router, and install two screws that are 2-9/16 in (64.5mm) apart.
- 3. Line up the Wireless Router so that the wall-mount slots line up with the two screws.
- 4. Place the wall-mount slots over the screws and slide the Wireless Router down until the screws fit snugly into the wall-mount slots.

**Now that the hardware installation is complete, proceed to "Chapter 6: Setting up and Configuring the Wireless-N Router," for directions on how to set up the Wireless-N Router."**

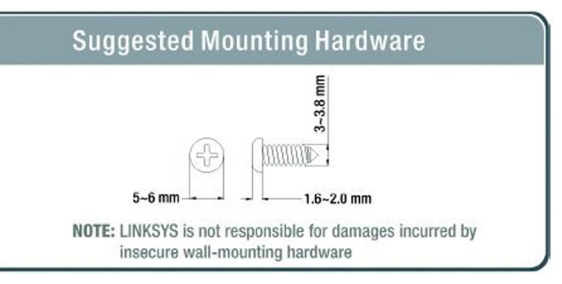

**Figure 5-7: Mounting Dimensions**

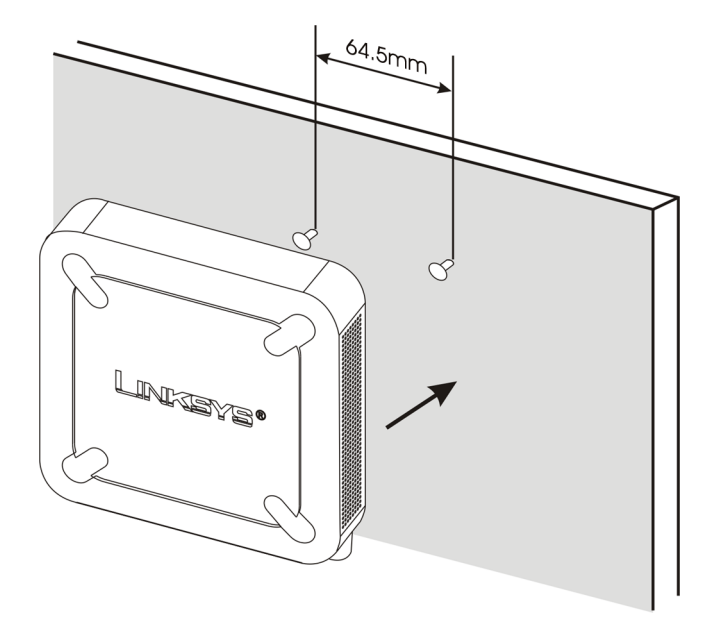

**Figure 5-8: Wall Mounting Hardware**

## Chapter 6: Setting Up and Configuring the Router

## **Overview**

The Wireless Router has been designed to be functional right out of the box with the default settings. However, if you'd like to change these settings, the Wireless Router can be configured through your web browser with the Web-based Utility. This chapter explains how to use the Utility to perform the most basic settings.

The Utility can be accessed via web browsers, such as Microsoft Internet Explorer or Mozilla Firefox through the use of a computer that is networked with the Wireless Router.

## **Basic Setup**

For a basic network setup, most users only need to use the following screens of the Utility:

#### • Setup->WAN

Click the **Setup** tab and then select the **WAN** screen. Select the appropriate Internet Connection Type according to your ISP if connecting your WAN port to the WAN (DSL or cable modem). Otherwise, most cases can leave the default setting to get a WAN port IP address from a DHCP server.

• Setup->Advanced Routing

Click the **Setup** tab and then select the **Advanced Routing** screen. If you are connecting the Router to the Internet, leave the default setting. Otherwise, choose the **Intranet Router** Operation Mode to disable NAT (Network Address Translation).

• Management

Click the **Administration** tab and then select the **Management** screen. Change the access password for the Router's Web-based Utility. The default username and password are **admin**.

Most users will also customize their wireless settings:

• Wireless

On the *Wireless* screen, change the default SSID on the **Basic Wireless Settings** Tab. Select the level of security under the **Wireless Security** Tab and complete the options for the selected security mode. When the appropriate security mode is configured, disable **SSID Broadcast** on the **Basic Wireless Settings** Tab.

### **How to Access the Web-based Utility**

There are two ways to connect to your Wireless Router for the first time.

- 1. Connect your PC to one of the four LAN ports on the Router. (Refer to "Chapter 5: Connecting the Router.") Then, configure your PC to obtain IP address automatically through a DHCP server.
- 2. Although it is not recommended, you can also connect your PC wirelessly to the Wireless Router. Then, configure the wireless interface of your PC to obtain IP address automatically through a DHCP server. It is not recommended, because you can easily lose your connection through wireless configuration changes.

To access the Web-based Utility of the Router:

- Launch a web browser, such as Internet Explorer or Mozilla Firefox, and enter the Router's default IP address, **192.168.1.1**, in the *Address* field. Press the **Enter** key.
- A screen will appear asking you for your User name and Password. Enter **admin** in the *User Name* field, and enter your password (default password is **admin**) in the *Password* field. Then click the **OK** button.

## **How to Navigate the Utility**

The Web-based Utility consists of the following nine main tabs: Setup, Wireless, Firewall, VPN, QoS, Administration, IPS, L2 Switch and Status. Additional screens (sub tabs) will be available from most of the main tabs.

The following briefly describes the main & sub tabs of the Utility.

#### Setup

You will use the Setup tabs to define the Router's basic functionality.

- *IP Version*. This screen provides options for IPv4 mode or Dual-Stack IPv4 and IPv6 mode.
- •*WAN*. The Internet connection settings are entered and displayed on this screen.
- •*LAN*. The Local Area Network (LAN) settings are entered and displayed on this screen.
- *DMZ*. The DMZ (Demilitarized Zone) Host feature allows one local user to be exposed to the Internet to use a special-purpose service such as Internet gaming or video conferencing.

#### Address http://192.168.1.1

#### **Figure 6-1: Router's IP Address**

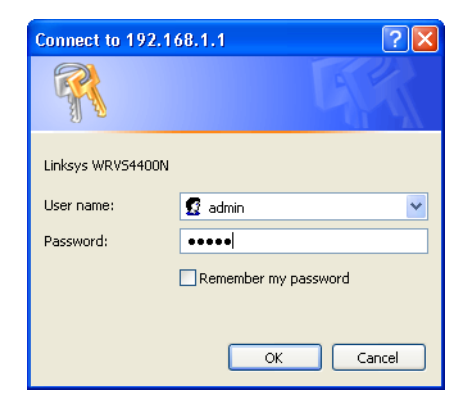

**Figure 6-2: Login Screen for Web-based Utility**

- *MAC Address Clone*. Some ISPs require that you register a MAC address. This feature clones your network adapter's MAC address onto the Router, which prevents you from having to call your ISP to change the registered MAC address to the Router's MAC address.
- *Advanced Routing*. Select the Router's operation mode either connecting to the Internet or Intranet (NAT is only enabled while connecting to the Internet). Configure dynamic or static routing. The Router support RIP version 1 and 2 to automatically exchange routing information and establish its routing table.
- *Time*. Change the time settings on this screen.

#### **Wireless**

You will use the Wireless tabs to enter a variety of wireless settings for the built-in access point of the Router.

- *Basic Wireless Settings*. Choose the wireless network mode (e.g. B/G/N-Mixed), SSID, and radio channel on this screen.
- •*Wireless Security*. Use this screen to configure the built-in access point's security settings.
- $\bullet$  *Wireless Connection Control*. Use this screen to control the wireless connections from client devices to the Router.
- *Advanced Wireless Settings*. Use this screen to configure the built-in access point's more advanced wireless settings (e.g. Tx Rate Limiting, Channel Bandwidth, etc.).

#### Firewall

You will use the Firewall tabs to configure basic firewall settings, IP access list, and Network Address Port Translation settings for your network's security.

- •*Basic Settings*. Basic Firewall settings are configured from here.
- *IP Based ACL*. Define IP based Access List to block specific hosts, networks, and protocols (services).
- *Internet Access Policy*. This screen defines the time schedule to allow or block complete Internet access or to specific URLs from the Router.
- *Single Port Forwarding*. Use this screen to set up public services or other specialized Internet applications with a single port on your network.
- *Port Range Forwarding*. Use this screen to set up public services or other specialized Internet applications on your network using a port range.

- *Port Range Triggering*. Use this screen to set up triggered ranges and forwarded ranges to allow special Internet applications to pass through this NAT Router.
- *Service*. Use this screen to define customized IP applications based on TCP or UDP. The user-defined service type will be available when defining IP based ACL rules.

#### VPN

You will use VPN tabs to configure VPN tunnels and accounts to establish a secured channel through Internet.

- *IPSec VPN*. The VPN Router can create one or multiple tunnels (or secure channel) that each connect between two endpoints, so that the transmitted data or information between these endpoints is secure.
- *VPN Client Accounts*. Use this screen to designate VPN clients and their passwords.
- *VPN Pass Through*. This tab allows you to disable IPSec Passthrough, PPTP Passthrough, and L2TP Passthrough.

#### QoS

The Router support two types of Quality of Service (QoS) traffic.

- *Application-based QoS*. This allows you to assign different traffic priorities for different types of applications.
- *Port-based QoS*. This allows you to assign traffic priorities on different LAN ports.

#### Administration

You will use Administration tabs for systems administration purposes.

- *Management*. You can alter the Router's password, its access privileges, SNMP settings, and UPnP settings on this screen.
- •*Log*. This screen allows the configuration of Log settings.
- *Diagnostics*. On this screen, you can check the connection between the Router and another network device on the LAN or Internet.
- •*Config Management*. This screen allows you to save and restore Router configuration settings.
- *Factory Defaults*. If you need to restore the Router's factory defaults, use this screen.

- *Reboot*. If you need to reboot the Router remotely, use this screen.
- *Firmware Upgrade*. Use this screen to upgrade the Router's firmware.

#### IPS

You will use this tab for advanced configuration on built-in Intrusion Prevention System (IPS) inside the Router.

- •*Configure*. Enable or disable IPS functions from this screen.
- *P2P/IM*. Allows or blocks specific Peer to Peer (P2P) networks and Instant Messaging (IM) applications.
- •*Report*. Provides reports of network traffic and malicious attacks.
- *Information*. Provides the signature file version and the Protection Scope of the IPS system.

#### L2 Switch

You will use this tab to configure layer 2 switching features on the 4 port Ethernet Switch (LAN ports only).

- •*VLAN*. Virtual Local Area Network (VLAN) assignment is done on this screen.
- $\bullet$ *RADIUS*. Used for configuration of Remote Authorization Dial-In User Service (RADIUS) settings.
- *Port Setting*. Allows configuration of port speeds and duplex.
- •*Cable Diagnostics*. Used for testing the cables that are connected to the LAN ports.

#### Status

You will use this tab to get the current status on the Router.

- *WAN / Gateway*. This screen provides basic information like firmware version and status information on the WAN port.
- *Local Network*. This screen provides status information about the local network (four Ethernet Ports).
- $\bullet$ *Wireless LAN*. This screen provides status information on Wireless LAN.
- •*System Performance*. This screen provides traffic statistics on LAN and Wireless LAN ports.
- •VPN Clients. This screen provides status information about the Router's VPN clients (gateway-to-client).

• IPsec. This screen provides status information about the Router's IPsec VPN tunnels (gateway-to-gateway).

## **Setup Tab**

The Setup screen contains all of the Router's basic setup functions. The Router can be used in most network settings without changing any of the default values. Some users may need to enter additional information in order to connect to the Internet through an ISP (Internet Service Provider) or broadband (DSL, cable modem) carrier.

#### IP Versions

**IPv4 Only**. This option utilizes IPv4 on the Internet and local network.

**Dual-Stack IP**. This options utilizes IPv4 over the Internet and IPV4 and IPv6 on the local network.

Click the **Save Settings** button to save the network settings or click the **Cancel Changes** button to undo your changes.

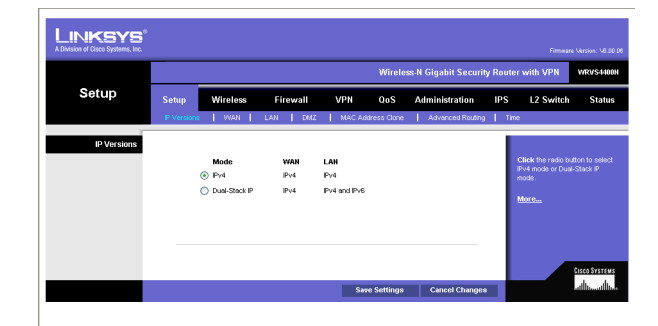

**Figure 6-1: Setup - IP Versions**

#### WAN

The WAN Setup screen provides Internet Connection Type and DDNS configurations on the WAN port of the Wireless Router. Before starting, you need to find out the Internet Connection Type and settings used by your ISP. If the Router is used as an Intranet Router, you can mostly use the default settings. If you want to use the dynamic DNS feature, you will need to sign up for a DDNS service.

#### **Internet Connection Type**

The Router supports six connection types. Each *WAN Setup* screen and available options will differ depending on what kind of connection type you select.

#### **Automatic Configuration - DHCP**

By default, the Router's Configuration Type is set to **Automatic Configuration - DHCP**. The Router will get its IP address from a DHCP server of the ISP. Most cable modem ISPs use this option.

#### **Static IP**

If your connection uses a permanent IP address to connect to the Internet, then select **Static IP**.

**Internet IP Address**. This is the Router's IP address on the WAN port that can be reached from the Internet. Your ISP will provide you with the IP Address you need to specify here.

**Subnet Mask**. This is the Router's Subnet Mask on the WAN port. Your ISP will provide you this information and your IP Address.

**Default Gateway**. Your ISP will provide you with the Default Gateway (Router) to reach the Internet.

**Primary DNS (Required)** and **Secondary DNS (Optional)**. Your ISP will provide you with at least one DNS (Domain Name System) Server IP Address to resolve host name to IP address mapping.

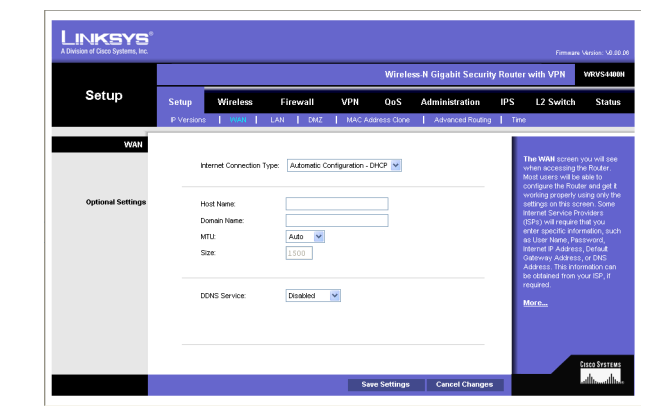

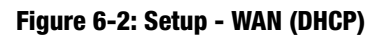

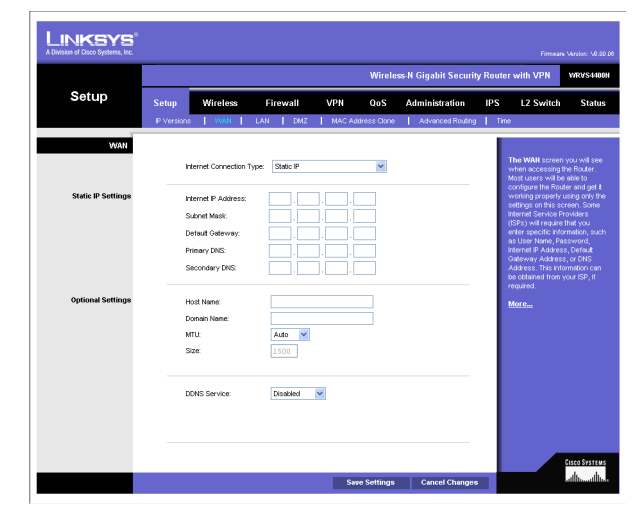

**Figure 6-3: Setup - WAN (Static IP)**

#### **PPPoE**

Most DSL-based ISPs use PPPoE (Point-to-Point Protocol over Ethernet) to establish Internet connections. If you are connected to the Internet through a DSL line, check with your ISP to see if they use PPPoE. If they do, you will have to enable PPPoE.

**User Name and Password**. Enter the User Name and Password provided by your ISP for PPPoE authentication.

**Connect on Demand: Max Idle Time**. You can configure the Router to cut the Internet connection after it has been inactive for a specified period of time (Max Idle Time). If your Internet connection has been terminated due to inactivity, Connect on Demand enables the Router to automatically re-establish your connection as soon as you attempt to access the Internet again. If you wish to activate Connect on Demand, click the **Connect on Demand** option and enter the number of minutes you want to have elapsed before your Internet connection terminates in the *Max Idle Time* field. Use this option to minimize your DSL connection time if it is charged based on time. This option is disabled by default.

**Keep Alive Redial period**. This option allows the Router will periodically check your Internet connection. If you are disconnected, then the Router will automatically re-establish your connection. To use this option, click the option next to **Keep Alive**. In the *Redial Period* field, you specify how often you want the Router to check the Internet connection. This option is enabled by default and the default Redial Period is 30 seconds. Use this option to minimize your Internet connection response time since it will always be connected.

#### **PPTP**

Point-to-Point Tunneling Protocol (PPTP) is a service that applies to connections in Europe and Israel only.

**IP Address**. This is the Router's IP address, when seen from the WAN, or the Internet. Your ISP will provide you with the IP Address you need to specify here.

**Subnet Mask**. This is the Router's Subnet Mask. Your ISP will provide you the Subnet Mask and your IP address.

**Default Gateway**. Your ISP will provide you with the Default Gateway IP Address.

**PPTP Server**. Enter the IP address of the PPTP server.

**User Name and Password**. Enter the User Name and Password provided by your ISP.

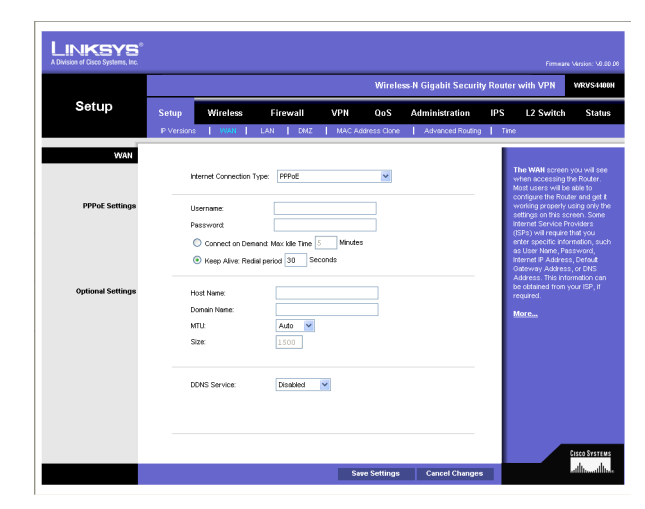

**Figure 6-4: Setup - WAN (PPPoE)**

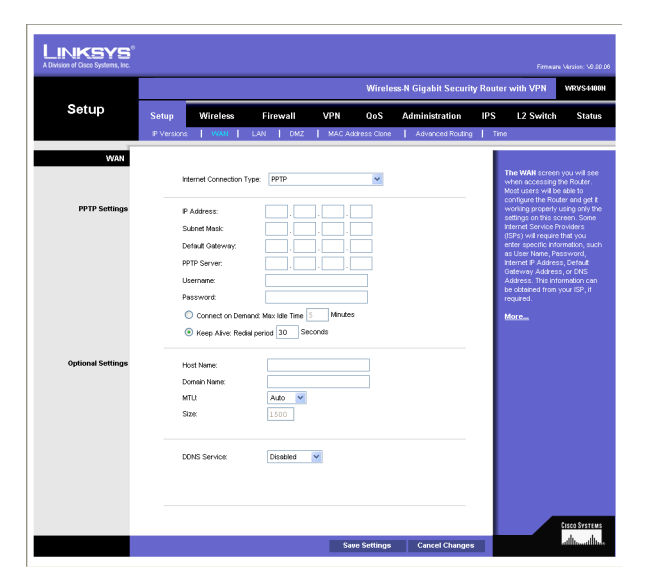

**Figure 6-5: Setup - WAN (PPTP)**

**Connect on Demand: Max Idle Time**. You can configure the Router to cut the Internet connection after it has been inactive for a specified period of time (Max Idle Time). If your Internet connection has been terminated due to inactivity, Connect on Demand enables the Router to automatically re-establish your connection as soon as you attempt to access the Internet again. If you wish to activate Connect on Demand, click the **Connect on Demand** option and enter the number of minutes you want to have elapsed before your Internet connection terminates in the *Max Idle Time* field. Use this option to minimize your DSL connection time if it is charged based on time. This option is disabled by default.

**Keep Alive Redial period**. If you select this option, the Router will periodically check your Internet connection. If you are disconnected, then the Router will automatically re-establish your connection. To use this option, click the option next to **Keep Alive**. In the *Redial Period* field, you specify how often you want the Router to check the Internet connection. This option is enabled by default and the default Redial Period is 30 seconds. Use this option to minimize your Internet connection response time since it will always be connected.

#### **Heart Beat Signal**

Heart Beat Signal is a service used in Australia. Check with your ISP for the necessary setup information.

**User Name and Password**. Enter the User Name and Password provided by your ISP.

**Heart Beat Server**. Enter the IP address of the Heart Beat server.

**Connect on Demand: Max Idle Time**. You can configure the Router to cut the Internet connection after it has been inactive for a specified period of time (Max Idle Time). If your Internet connection has been terminated due to inactivity, Connect on Demand enables the Router to automatically re-establish your connection as soon as you attempt to access the Internet again. If you wish to activate Connect on Demand, click the Connect on Demand option and enter the number of minutes you want to have elapsed before your Internet connection terminates in the *Max Idle Time* field. Use this option to minimize your DSL connection time if it is charged based on time. This option is disabled by default.

**Keep Alive Redial period**. If you select this option, the Router will periodically check your Internet connection. If you are disconnected, then the Router will automatically re-establish your connection. To use this option, click the option next to **Keep Alive**. In the *Redial Period* field, you specify how often you want the Router to check the Internet connection. This option is enabled by default and the default Redial Period is 30 seconds. Use this option to minimize your Internet connection response time since it will always be connected.

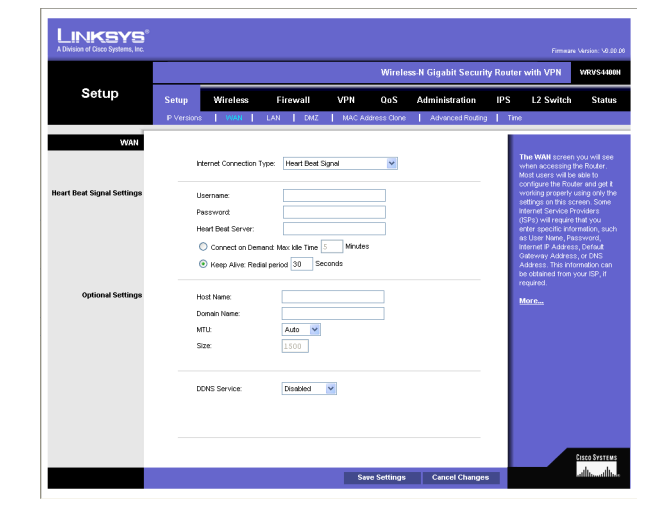

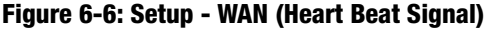
## **L2TP**

Layer 2 Tunneling Protocol (L2TP) is a service that tunnels Point-to-Point Protocol (PPP) across the Internet. It is used mostly in European countries. Check with your ISP for the necessary setup information.

**IP Address**. This is the Router's IP address, when seen from the WAN, or the Internet. Your ISP will provide you with the IP Address you need to specify here.

**Subnet Mask**. This is the Router's Subnet Mask. Your ISP will provide you with the Subnet Mask and your IP address.

**Gateway**. Your ISP will provide you with the Default Gateway IP Address.

**L2TP Server**. Enter the IP address of the L2TP server.

**User Name and Password**. Enter the User Name and Password provided by your ISP.

**Connect on Demand: Max Idle Time**. You can configure the Router to cut the Internet connection after it has been inactive for a specified period of time (Max Idle Time). If your Internet connection has been terminated due to inactivity, Connect on Demand enables the Router to automatically re-establish your connection as soon as you attempt to access the Internet again. If you wish to activate Connect on Demand, click the Connect on Demand option and enter the number of minutes you want to have elapsed before your Internet connection terminates in the *Max Idle Time* field. Use this option to minimize your DSL connection time if it is charged based on time. This option is disabled by default.

**Keep Alive Redial period**. If you select this option, the Router will periodically check your Internet connection. If you are disconnected, then the Router will automatically re-establish your connection. To use this option, click the option next to **Keep Alive**. In the *Redial Period* field, you specify how often you want the Router to check the Internet connection. This option is enabled by default and the default Redial Period is 30 seconds. Use this option to minimize your Internet connection response time since it will always be connected.

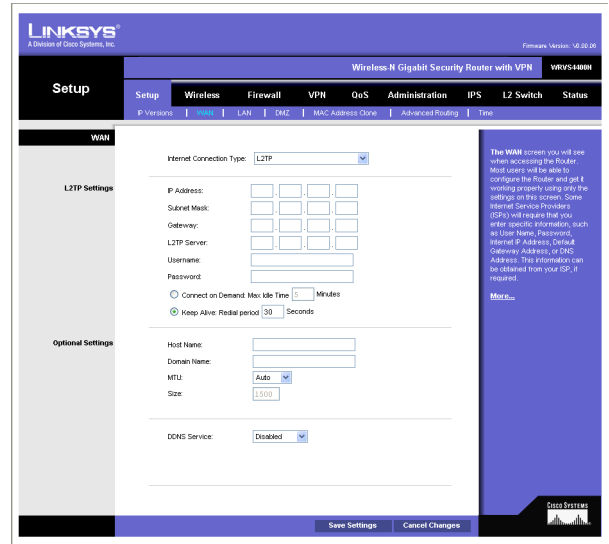

**Figure 6-7: Setup - WAN (L2TP)**

## **Optional Settings (Required by some ISPs)**

This section is common for all the Internet Connection Types. Some of these settings may be required by your ISP. Verify with your ISP before making any changes.

**Host Name**: Some ISPs, usually cable ISPs, require a host name as identification. You may need to check with your ISP to see if your broadband Internet service is configured with a host name. In most cases you can leave this field blank.

**Domain Name**: Some ISPs, usually cable ISPs, require a domain name as identification. You may need to check with your ISP to see if your broadband Internet service is configured with a domain name. In most cases you can leave this field blank.

**MTU**: MTU is the Maximum Transmission Unit. It specifies the largest packet size permitted for Internet transmission. Select **Manual** if you want to manually enter the largest packet size that is transmitted. To have the Router select the best MTU for your Internet connection, keep the default setting, **Auto**.

**Size**: When Manual is selected in the MTU field, this option is enabled. The recommended setting for this field is 1500 (standard MTU size on Ethernet media).

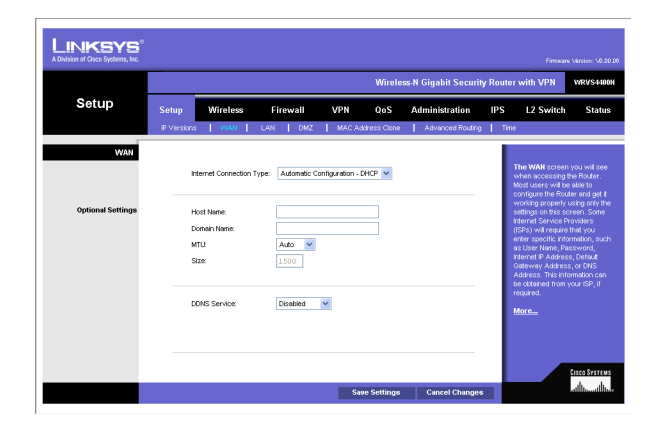

**Figure 6-8: Setup - WAN (Optional Settings)**

# DDNS

The Router offers a Dynamic Domain Name System (DDNS) feature. DDNS lets you assign a fixed host and domain name to a dynamic Internet IP address. It is useful when you are hosting your own website, FTP server, or other server behind the Router.

Before you can use this feature, you need to sign up for DDNS service at DynDNS.org or TZO.com.

DDNS Service. If your DDNS service is provided by DynDNS.org, then select **DynDNS.org** from the drop-down menu. If your DDNS service is provided by TZO.com, then select **TZO.com** from the drop-down menu.To disable DDNS Service, select **Disabled**.

## **DynDNS.org**

- User Name, Password, and Host Name. Enter the User Name, Password, and Host Name of the account you set up with DynDNS.org.
- Status. The status of the DDNS service connection is displayed here.

## **TZO.com**

- E-mail Address, TZO Password, and Domain Name. Enter the E-mail Address, Password, and Domain Name of the account you set up with TZO.
- Status. The status of the TZO service connection is displayed here.

After entering the necessary information, the Router will advise the DDNS Service of your current WAN (Internet) IP address whenever this address changes. If using TZO, you should NOT use the TZO software to perform this "IP address update".

**Connect button**: When DDNS is enabled, the Connect button is displayed. Use this button to manually update your IP address information on the DDNS server. The Status area on this screen also updates.

Click the **Save Settings** button to save the network settings or click the **Cancel Changes** button to undo your changes.

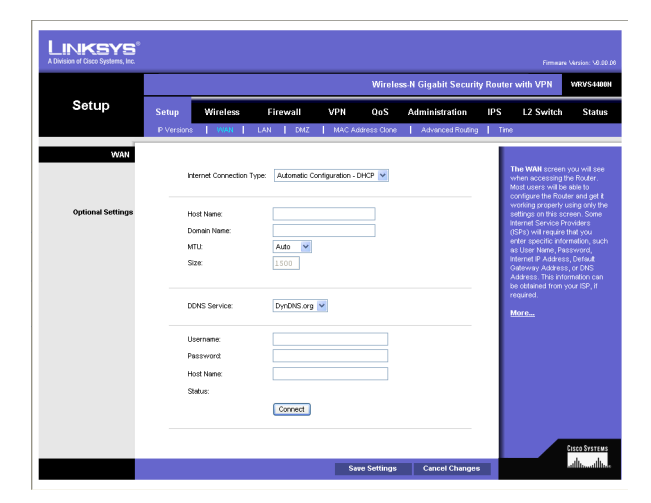

**Figure 6-9: Setup - WAN (DynDNS.org)** 

| Setup                           | Wireless-N Gigabit Security Router with VPN<br><b>V/RVS4400N</b> |                                   |                              |              |                   |                         |                                                                                                    |                                                                                                    |               |
|---------------------------------|------------------------------------------------------------------|-----------------------------------|------------------------------|--------------|-------------------|-------------------------|----------------------------------------------------------------------------------------------------|----------------------------------------------------------------------------------------------------|---------------|
|                                 | <b>Setup</b>                                                     | Wireless                          | Firewall                     | VPN          | 0oS               | <b>Administration</b>   | <b>IPS</b>                                                                                                    | <b>L2 Switch</b>                                                                                                    | <b>Status</b> |
|                                 | P Versions                                                       | I WAN I                           | LAN   DMZ                    |              | MAC Address Clone | Advanced Routing   Time |                                                                                                    |                                                                                                    |               |
| WAN<br><b>Optional Settings</b> | Automatic Configuration - DHCP V<br>Internet Connection Type:    |                                   |                              |              |                   |                         | The WAN screen you will see<br>when accessing the Router.<br>Most users will be able to<br>configure the Router and get it<br>working properly using only the |                                                                                                    |               |
|                                 |                                                                  | <b>Host Name:</b><br>Domain Name: |                              |              |                   |                         |                                                                                                    | settings on this screen. Some<br>Internet Service Providers<br>(ISPs) will require that you                                                             |               |
|                                 | MTU:<br>Size                                                     |                                   | $\checkmark$<br>Auto<br>1500 |              |                   |                         |                                                                                                    | enter specific information, such<br>as User Name, Password,<br>Internet IP Address, Default<br>Gateway Address, or DNS<br>Address, This information can |               |
|                                 |                                                                  | DDNS Service:                     | TZO.com                      | $\mathbf{v}$ |                   |                         |                                                                                                    | be obtained from your ISP. If<br>required.<br>More                                                                                                    |               |
|                                 |                                                                  | E-mail Address:                   |                              |              |                   |                         |                                                                                                    |                                                                                                    |               |
|                                 |                                                                  | TZO Password<br>Domain Name:      |                              |              |                   |                         |                                                                                                    |                                                                                                    |               |
|                                 | Status:                                                          |                                   |                              |              |                   |                         |                                                                                                    |                                                                                                    |               |
|                                 |                                                                  |                                   | Connect                      |              |                   |                         |                                                                                                    |                                                                                                    |               |

**Figure 6-10: Setup - WAN (TZO.com)**

# LAN

The LAN Setup section allows you to change the Router's local network settings for the four Ethernet ports.

## IPv4

The Router's Local IPv4 Address and Subnet Mask are shown here. In most cases, you can keep the defaults.

**Local IP Address**. Enter the IPv4 address on the LAN side. The default value is **192.168.1.1**.

**Subnet Mask**. Select the subnet mask from the drop-down menu. The default value is **255.255.255.0**.

## Server Settings (DHCP)

The Router can be used as your network's DHCP (Dynamic Host Configuration Protocol) server, which automatically assigns an IP address to each PC on your network. Unless you already have one, it is highly recommended that you leave the Router enabled as a DHCP server.

**DHCP Server**. DHCP is enabled by default. If you already have a DHCP server on your network, or you don't want a DHCP server, then select **Disabled** (no other DHCP features will be available). If you already have a DHCP server on your network, and you want the Router to act as a Relay for that DHCP Server, select **DHCP Relay**, then enter the DHCP Server IP Address.

**Starting IP Address**. Enter a value for the DHCP server to start with when issuing IP addresses. This value will automatically follow your local IP address settings. Normally, you assign the first IP address for the Router (e.g. 192.168.1.1) so that you can assign an IP address to other devices starting from the 2nd IP address (e.g. 192.168.1.2). The last address in the subnet is for subnet broadcast (e.g. 192.168.1.255) so that the address cannot be assigned to any host.

**Maximum Number of DHCP Users**. Enter the maximum number of PCs that you want the DHCP server to assign IP addresses to. This number cannot be greater than the available host addresses in the subnet (e.g. 253 for /24 subnet). In order to determine the DHCP IP Address range, add the starting IP address (e.g., 100) to the number of DHCP users.

**Client Lease Time**. This is the amount of time a DHCP client can keep the assigned IP address before it sends a renewal request to the DHCP server. The default value is 0, which actually means one day.

**Static DNS 1-3.** If applicable, enter the IP address(es) of your DNS server(s).

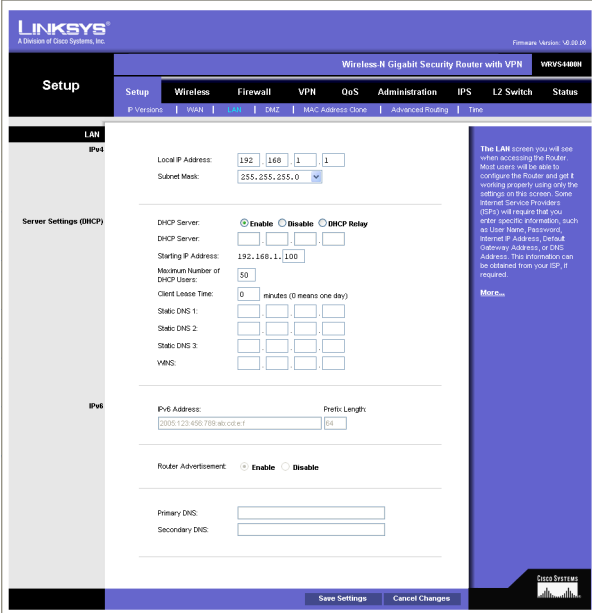

**Figure 6-11: Setup - LAN**

**WINS**. The Windows Internet Naming Service (WINS) performs name resolution function (similar to DNS) in the Windows network environment. It can help you to determine the IP address of a remote Windows PC from its computer name. If you have a WINS server, enter that server's IP Address here. Otherwise, leave this blank.

IPv6

**IPv6 Address**. If you selected **dual-stack** option under IP Versions Setup screen, enter the IPv6 address on the LAN side of the Router.

**Prefix Length**. Enter the IPv6 prefix length. The default is 64, which should not need to be changed.

**Router Advertisement**. Enabling this option allows the Router to send out IPv6 Router Advertisement packets periodically. This helps IPv6 hosts to learn their IPv6 prefix and setup their IPv6 Address automatically.

**Primary DNS**. Enter the Primary IPv6 DNS server address.

**Secondary DNS**. Enter the Secondary IPv6 DNS server address.

Click the **Save Settings** button to save the network settings or click the **Cancel Changes** button to undo your changes.

## DMZ

The *DMZ* screen allows one local PC to be exposed to the Internet for use of a special-purpose service, such as Internet gaming and video-conferencing. DMZ hosting forwards traffic to all the ports for the specified PC simultaneously, unlike Port Range Forwarding that can only forward a maximum of 10 ranges of ports.

**DMZ Hosting**. This feature allows one local PC to be exposed to the Internet for use of a special-purpose service such as Internet gaming and video-conferencing. To use this feature, select **Enabled**. To disable the DMZ feature, select **Disabled**.

**DMZ Host IP Address**. To expose one PC, enter the computer's IP address.

Click the **Save Settings** button to save the network settings or click the **Cancel Changes** button to undo your changes.

## MAC Address Clone

Some ISPs require that you register a MAC address. This feature clones your PC network adapter's MAC address onto the Router, and prevents you from having to call your ISP to change the registered MAC address to the Router's MAC address. The Router's MAC address is a 6-byte hexadecimal number assigned to a unique piece of hardware for identification.

**Mac Address Clone**. Select **Enabled** or **Disabled**. The default is Enabled.

**Mac Address**. Enter the MAC Address registered with your ISP in this field.

**Clone My PC's MAC** button. When Mac Address Clone is enabled, click this to copy the MAC address of the network adapter in the computer that you are using to connect to the Web-based utility.

Click **Save Settings** to save the MAC Cloning settings or click the **Cancel Changes** button to undo your changes.

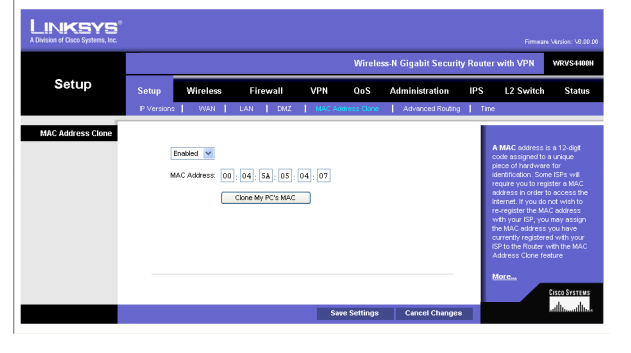

**Figure 6-13: Setup - MAC Address Clone**

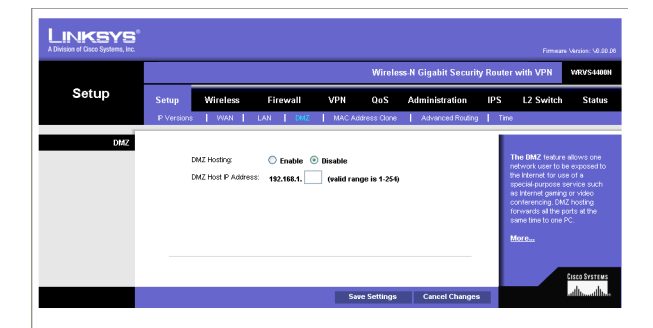

**Figure 6-12: Setup - DMZ**

## Advanced Routing

## Operating Mode

Select the Operating mode in which the Router will function.

**Internet Gateway**. This is the normal mode of operation. This allows all devices on your LAN to share the same WAN (Internet) IP address. In the Internet Gateway mode, the NAT (Network Address Translation) mechanism is enabled.

**Intranet Router**. You either need another Router to act as the Internet Gateway, or all PCs on your LAN must be assigned (fixed) Internet IP addresses. In Intranet Router mode, the NAT mechanism is disabled.

## Dynamic Routing

The Router's dynamic routing feature can be used to automatically establish a routing table through a database exchange with peer routers (running the same routing protocol). The Router supports RIP (Routing Information Protocol) versions 1 & 2.

**RIP (Routing Information Protocol**. The Router, using the RIP protocol, calculates the most efficient route for the network's data packets to travel between the source and the destination based upon the shortest paths.

**RIP Send Packet Version**. Choose the version of RIP packets you want to send to peers: RIPv1 or RIPv2. This should match the version supported by other Routers on your LAN.

**RIP Recv Packet Version**. Choose the version of RIP packets you want to receive from peers: RIPv1 or RIPv2. This should match the version supported by other Routers on your LAN.

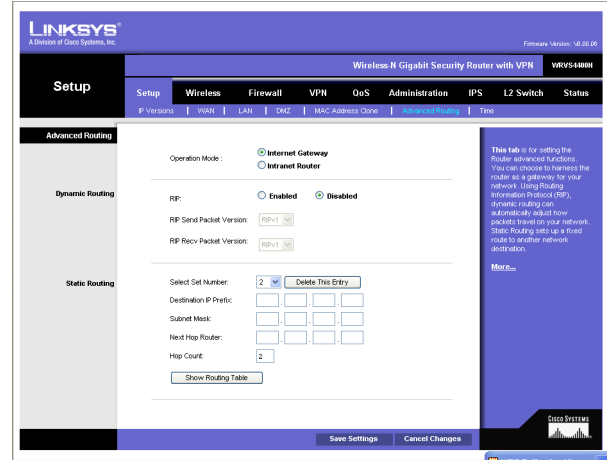

**Figure 6-14: Setup - Advanced Routing**

## Static Routing

Sometimes you will prefer to use static routes to build your routing table instead of using dynamic routing protocols. Static routes do not require CPU resources to exchange routing information with a peer router. You can also use static routes to reach peer routers that do not support dynamic routing protocols. Static routes can be used together with dynamic routes. Be careful not to introduce routing loops in your network.

To set up static routing, you should add route entries in the routing table that tell the Router where to forward packets to specific IP destinations.

Enter the following data to create a static route entry:

- 1. **Select Set Number**. Select the set number (routing table entry number) that you wish to view or configure. If necessary, click **Delete This Entry** to clear the entry.
- 2. **Destination IP Prefix**. Enter the network address of the remote LAN segment. For a standard Class C IP domain, the network address is the first three fields of the Destination LAN IP; the last field should be zero.
- 3. **Subnet Mask**. Enter the Subnet Mask used on the destination LAN IP domain. For Class C IP domains, the Subnet Mask is 255.255.255.0.
- 4. **Next Hop Router**. Enter the next hop router used to reach your destination LAN, as defined in Step (2).
- 5. **Hop Count (max. 15)**. This value gives the number of routers that a data packet passes through before reaching its destination. It is used to define the priority on which route to use if there is a conflict between a static route and dynamic route.

**Show Routing Table** button. Click this button to show the routing table established either through dynamic or static routing methods.

Click the **Save Settings** button to save the Routing settings, click the **Cancel Changes** button to undo your changes or click the **Show Routing Table** button to view the current routing table.

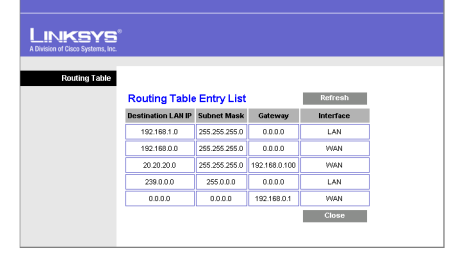

**Figure 6-15: Setup - Advanced Routing (Routing Table)**

## Time

You can either define your Router's time manually or automatically through Time Server. The default is **Automatically**.

#### Manually

If you wish to enter the time and date manually, select the **Date** from the drop-down fields and enter the hour, minutes, and seconds in the Time field using 24 hour format (example 10:00pm would be entered 22:0:0).

#### Automatically

**Time Zone**. Select the time zone for your location and your setting synchronizes over the Internet with public NTP (Network Time Protocol) Servers.

**User Defined NTP Server**. If you want to use your own NTP server, select the **Enabled** option. The default is Disabled.

**NTP Server IP Address**. Enter the IP address of your own NTP server.

Click the **Save Settings** button to save the Routing settings, click the **Cancel Changes** button to undo your changes or click the **Show Routing Table** button to view the current routing table.

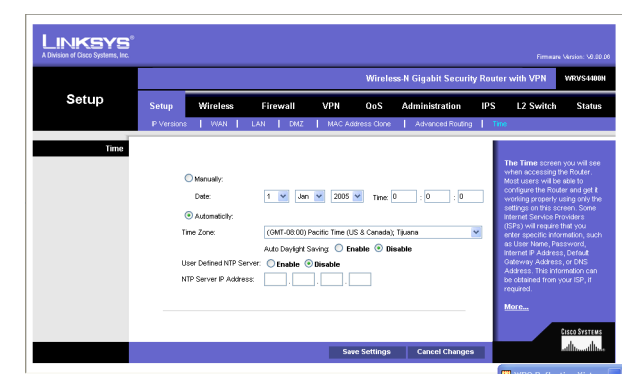

**Figure 6-16: Setup - Time**

# **Wireless Tab**

Basic Wireless Settings

Change the basic wireless network settings on this screen.

Basic Settings

Configure the basic Wireless Network attributes for this Wireless Router.

**SSID Name**. The SSID is the unique name shared between all devices in a wireless network. It is case-sensitive, must not exceed 32 alphanumeric characters, and may be any keyboard character. Make sure this setting is the same for all devices in your wireless network. The default SSID name is **linksys-n**.

**Wireless Network Mode**. Select one of the following modes. The default is **B/G/N-Mixed**.

**B-Only**: All the wireless client devices can be connected to the Wireless Router at Wireless-B data rates with a maximum speed of 11Mbps.

**G-Only**: Both Wireless-N and Wireless-G client devices can be connected at Wireless-G data rates with a maximum speed of 54Mbps. Wireless-B clients cannot be connected in this mode.

**N-Only**: Only Wireless-N client devices can be connected at Wireless-N data rates with a maximum speed of 300Mbps.

**B/G-Mixed**: Both Wireless-B and Wireless-G client devices can be connected at their respective data rates. Wireless-N devices can be connected at Wireless-G data rates.

**G/N-Mixed**: Both Wireless-G and Wireless-N client devices can be connected at their respective data rates. Wireless-B clients cannot be connected in this mode.

**B/G/N-Mixed**: All the wireless client devices can be connected at their respective data rates in this mixed mode.

**Disabled**: To disable wireless connectivity completely. This might be useful during system maintenance.

**Wireless Channel**. Select the appropriate channel to be used between your Wireless Router and your client devices. The default is channel 6. You can also select **Auto** so that your Wireless Router will select the channel with the lowest amount of wireless interference while the system is booting up. Auto channel selection will start

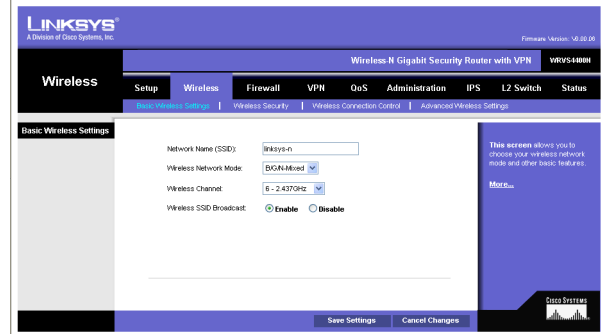

**Figure 6-17: Wireless - Basic Wireless Settings**

when you click the **Save Settings** button, and it will take several seconds to scan through all the channels to find the best channel. For the Wireless-N 40MHz channel option (see Wireless - Advanced Wireless Settings Tab), the Wireless Router will automatically select the adjacent 20MHz channel to combine them into a wider channel.

**SSID Broadcast**. This option allows the SSID to be broadcast on your network. You may want to enable this function while configuring your network, but make sure that you disable it when you are finished. With this enabled, someone could easily obtain the SSID information with site survey software or Windows XP and gain unauthorized access to your network. Click **Enabled** to broadcast the SSID to all wireless devices in range. Click **Disabled** to increase network security and prevent the SSID from being seen on networked PCs. The default is **Enabled** in order to help users configure their network before use.

Change these settings as described here and click **Save Settings** to apply your changes, or click **Cancel Changes** to cancel your changes. Help information is displayed on the right-hand side of the screen, and click **More** for additional details.

## Wireless Security

Change the Wireless Router's wireless security settings on this screen.

## Wireless Security

**Security Mode**. Select the wireless security mode you want to use, **WPA-Personal**, **WPA2-Personal**, **WPA2-Personal Mixed**, **WPA-Enterprise**, **WPA2-Enterprise, WPA2-Enterprise Mixed**, or **WEP**. (WPA stands for Wi-Fi Protected Access, which is a security standard stronger than WEP encryption and forward compatible with IEEE 802.11e. WEP stands for Wired Equivalent Privacy, Enterprise refers to using RADIUS server for authentication, while RADIUS stands for Remote Authentication Dial-In User Service.) Refer to the appropriate instructions below after you select the Authentication Type and SSID Interoperability settings. To disable wireless security completely, select **Disabled**. The default is **Disabled**.

**Wireless Isolation (within SSID).** When disabled, wireless PCs that are associated to the same network name (SSID), can see and transfer files between each other. By enabling this feature, Wireless PCs will not be able to see each other. This feature is very useful when setting up a wireless hotspot location. The default is **Disabled**.

The following section describes the detailed options for each Security Mode.

Disabled

To disable wireless security completely, select **Disabled**.

WPA-Personal (also known as WPA-PSK)

**WPA Algorithms**. WPA offers you two encryption methods, TKIP and AES for data encryption. Select the type of algorithm you want to use, **TKIP** or **AES**. The default is **TKIP**.

**WPA Shared Key**. Enter a WPA Shared Key of 8-63 characters.

**Key Renewal Timeout**. Enter a Key Renewal Timeout period, which instructs the Wireless Router how often it should change the encryption keys. The default is **3600** seconds.

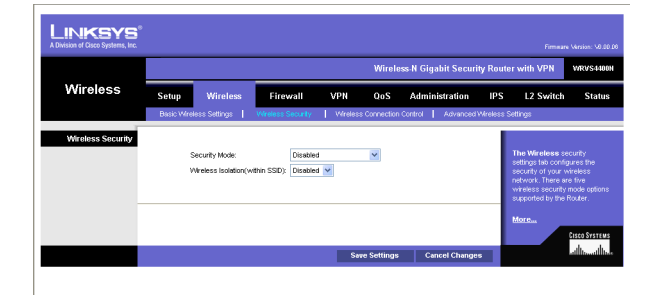

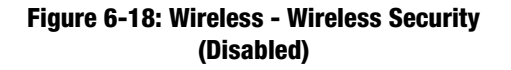

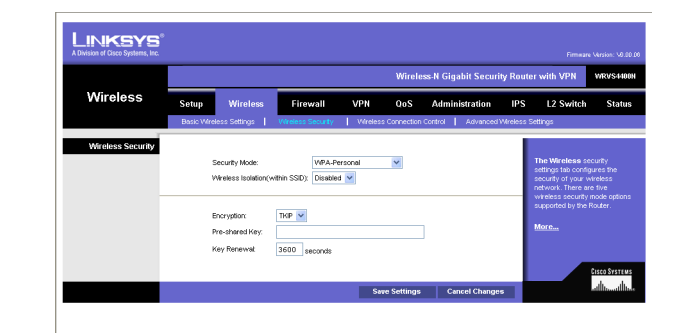

**Figure 6-19: Wireless - Wireless Security (WPA-Personal)**

#### WPA2-Personal

**WPA Algorithms**. WPA2 always uses AES for data encryption.

**WPA Shared Key**. Enter a WPA Shared Key of 8-63 characters.

**Key Renewal Timeout**. Enter a Key Renewal Timeout period, which instructs the Wireless Router how often it should change the encryption keys. The default is **3600** seconds.

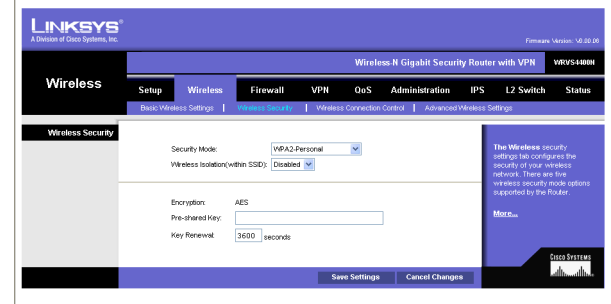

**Figure 6-20: Wireless - Wireless Security (WPA2-Personal)**

#### WPA2-Personal Mixed

This security mode supports the transition from WPA-Personal to WPA2-Personal. You can have client devices that use either WPA-Personal or WPA2-Personal. The Wireless Router will automatically choose the encryption algorithm used by each client device.

**WPA Algorithms**. Mixed Mode automatically chooses TKIP or AES for data encryption.

**WPA Shared Key**. Enter a WPA Shared Key of 8-63 characters.

**Key Renewal Timeout**. Enter a Key Renewal Timeout period, which instructs the Wireless Router how often it should change the encryption keys. The default is **3600** seconds.

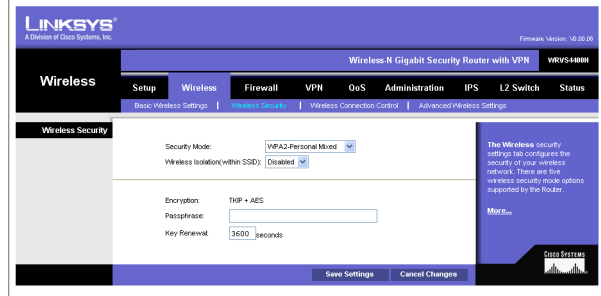

**Figure 6-21: Wireless - Wireless Security (WPA2-Personal Mixed)**

#### WPA-Enterprise

This option features WPA used in coordination with a RADIUS server for client authentication. (This should only be used when a RADIUS server is connected to the Wireless Router.)

**RADIUS Server IP Address**. Enter the RADIUS server's IP address.

**RADIUS Server Port**. Enter the port number used by the RADIUS server. The default is 1812.

**WPA Algorithms**. WPA offers you two encryption methods, TKIP and AES for data encryption. Select the type of algorithm you want to use, **TKIP** or **AES**. The default is **TKIP**.

**Shared Secret**. Enter the Shared Secret key used by the Wireless Router and RADIUS server.

**Key Renewal Timeout**. Enter a Key Renewal Timeout period, which instructs the Wireless Router how often it should change the encryption keys. The default is **3600** seconds.

#### WPA2-Enterprise

This option features WPA2 used in coordination with a RADIUS server for client authentication. (This should only be used when a RADIUS server is connected to the Wireless Router.)

**RADIUS Server IP Address**. Enter the RADIUS server's IP address.

**RADIUS Server Port**. Enter the port number used by the RADIUS server. The default is 1812.

**WPA Algorithms**. WPA2 always uses AES for data encryption.

**Shared Secret**. Enter the Shared Secret key used by the Wireless Router and RADIUS server.

**Key Renewal Timeout**. Enter a Key Renewal Timeout period, which instructs the Wireless Router how often it should change the encryption keys. The default is **3600** seconds.

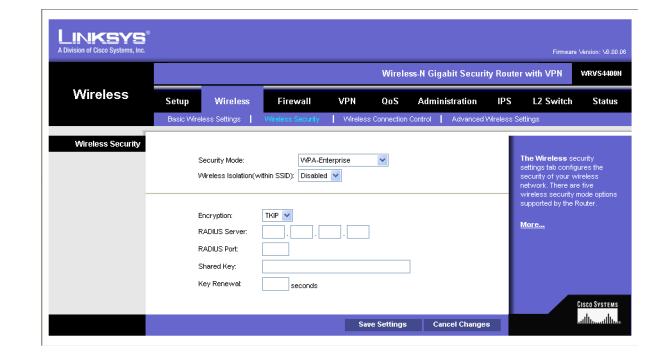

**Figure 6-22: Wireless - Wireless Security (WPA-Enterprise)**

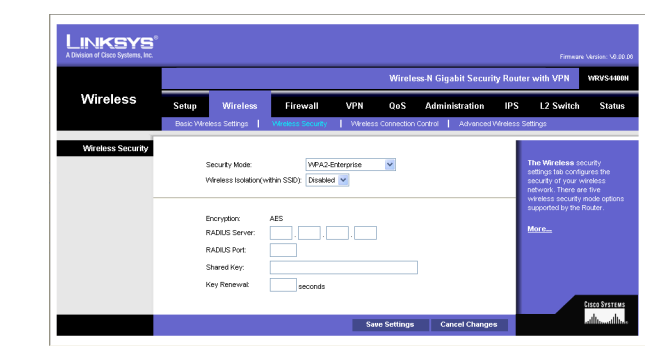

**Figure 6-23: Wireless - Wireless Security (WPA2-Enterprise)**

#### WPA2-Enterprise Mixed

This security mode supports the transition from WPA-Enterprise to WPA2-Enterprise. You can have client devices that use either WPA-Enterprise or WPA2-Enterprise. The Wireless Router will automatically choose the encryption algorithm used by each client device.

**RADIUS Server IP Address**. Enter the RADIUS server's IP address.

**RADIUS Server Port**. Enter the port number used by the RADIUS server. The default is 1812.

**WPA Algorithms**. Mixed Mode automatically chooses TKIP or AES for data encryption.

**Shared Secret**. Enter the Shared Secret key used by the Wireless Router and RADIUS server.

**Key Renewal Timeout**. Enter a Key Renewal Timeout period, which instructs the Wireless Router how often it should change the encryption keys. The default is **3600** seconds.

#### WEP

This security mode is defined in the original IEEE 802.11. This mode is not recommended now due to its weak security protection. Users are urged to migrate to WPA or WPA2.

**Authentication Type.** Choose the 802.11 authentication type as either **Open System** or **Shared Key**. The default is **Open System**.

**Default Transmit Key**. Select the key to be used for data encryption.

**WEP Encryption**. Select a level of WEP encryption, **64 bits (10 hex digits)** or **128 bits (26 hex digits)**.

**Passphrase**. If you want to generate WEP keys using a Passphrase, then enter the Passphrase in the field provided and click the **Generate** key.

**Key 1-4**. If you want to manually enter WEP keys, then complete the fields provided. Each WEP key can consist of the letters "A" through "F" and the numbers "0" through "9". It should be 10 characters in length for 64-bit encryption or 26 characters in length for 128-bit encryption.

**Tx Key**. Select one of the keys to be used for data encryption (when you manually enter multiple WEP keys).

Change these settings as described here and click **Save Settings** to apply your changes, or click **Cancel Changes** to cancel your changes. Help information is displayed on the right-hand side of the screen, and click **More** for additional details.

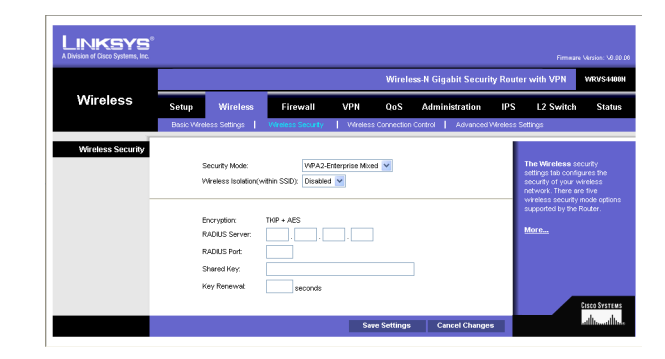

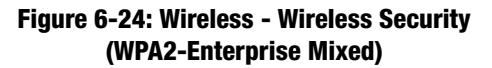

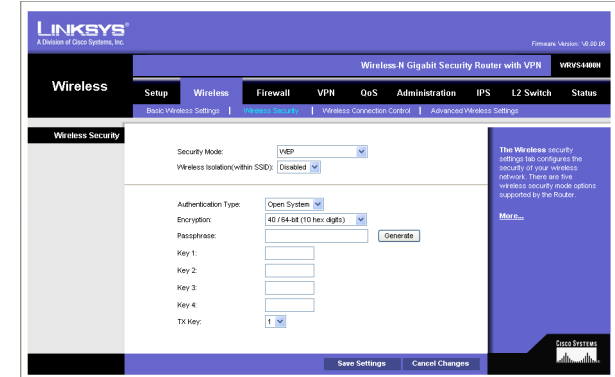

**Figure 6-25: Wireless - Wireless Security (WEP)**

## Wireless Connection Control

This screen allows you to configure the Connection Control List to either permit or block specific wireless client devices connecting to (associating with) the Wireless Router.

#### Wireless Connection Control

**Enabled**/**Disabled**. Enable or disable wireless connection control. The default is **Disabled**.

## Connection Control

There are two ways to control the connection (association) of wireless client devices. You can either **prevent** specific devices from connecting to the Wireless Router, or you can **allow** only specific client devices to connect to the Wireless Router. The client devices are specified by their MAC addresses. The default is to **allow** only specific client devices.

#### Wireless Client List

Instead of manually entering the MAC addresses of each client, the Wireless Router provides a convenient way to select a specific client device from the client association table. Click this button and a window appears to let you select a MAC address from the table. The selected MAC address will be entered into the Connection Control List.

#### Connection Control List

**MAC 01-20**. Enter the MAC addresses of the wireless client devices you want to control.

Change these settings as described here and click **Save Settings** to apply your changes, or click **Cancel Changes** to cancel your changes. Help information is displayed on the right-hand side of the screen.

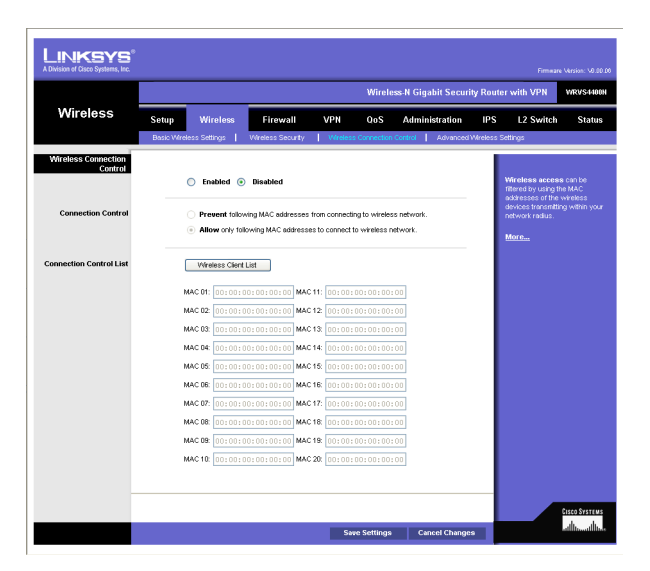

#### **Figure 6-26: Wireless - Wireless Connection Control**

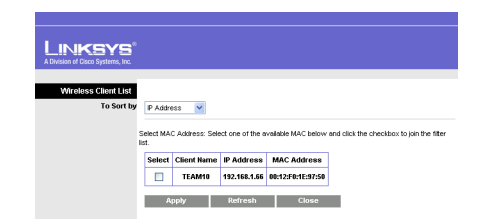

**Figure 6-27: Select MAC Address from Wireless Client List**

## Advanced Wireless Settings

This screen allows you to configure the advanced settings for the Wireless Router. The Wireless-N Router adopts several new parameters to adjust the channel bandwidth and guard intervals to improve the data rate dynamically. Linksys recommends to let your Wireless Router automatically adjust the parameters for maximum data throughput.

#### Advanced Wireless

You can change the following advanced parameters (some only for Wireless-N) for this Wireless Router. Wireless-N data rates are classified into 16 **MCS** numbers (0-15). **MCS** stands for Modulation and Coding Scheme. For the same **MCS** number, the data rate changes according to the Channel Bandwidth and Guard Interval settings. You can see the change through the drop-down menu of **Tx Rate Limiting (11n clients)**.

**Channel Bandwidth**. You can select the channel bandwidth manually for Wireless-N connections. When it is set to 20MHz, only the 20MHz channel is used. When it is set to 40MHz, Wireless-N connections will use 40MHz channel but Wireless-B and Wireless-G will still use 20MHz channel. The default is **Auto**.

**Guard Interval**. You can select the guard interval manually for Wireless-N connections. The two options are **Short (400ns)** and **Long (800ns)**. The default is **Auto**.

**Tx Rate Limiting** (**11b clients**). This option provides rate limiting on Wireless-B connections. Wireless-B clients can be limited to data rate specified by IEEE 802.11b. The default is **Auto**.

**Tx Rate Limiting** (**11g clients**). This option provides rate limiting on Wireless-G connections. Wireless-G clients can be limited to data rates specified by IEEE 802.11g and 802.11b. The default is **Auto**.

**Tx Rate Limiting** (**11n clients**). This option provides rate limiting on Wireless-N connections. Wireless-N clients can be limited to data rates specified by draft IEEE 802.11n, IEEE 802.11g, and 802.11b. The data rate associated with each **MCS** number (0-15) changes according to your selection on Channel Bandwidth and Guard Interval. The default is **Auto**.

**CTS Protection Mode**. CTS (Clear-To-Send) Protection Mode function boosts the Wireless Router's ability to catch all wireless transmissions, but will severely decrease performance. Keep the default setting, **Auto**, so the Wireless Router can use this feature as needed, when the Wireless-N/G products are not able to transmit to the Wireless Router in an environment with heavy 802.11b traffic. Select **Disabled** if you want to permanently disable this feature.

**WMM**. Wi-Fi Multimedia is a QoS feature defined by WiFi Alliance before IEEE 802.11e was finalized. Now it is part of IEEE 802.11e. When it is enabled, it provides four priority queues for different types of traffic. It automatically maps the incoming packets to the appropriate queues based on QoS settings (in IP or layer 2

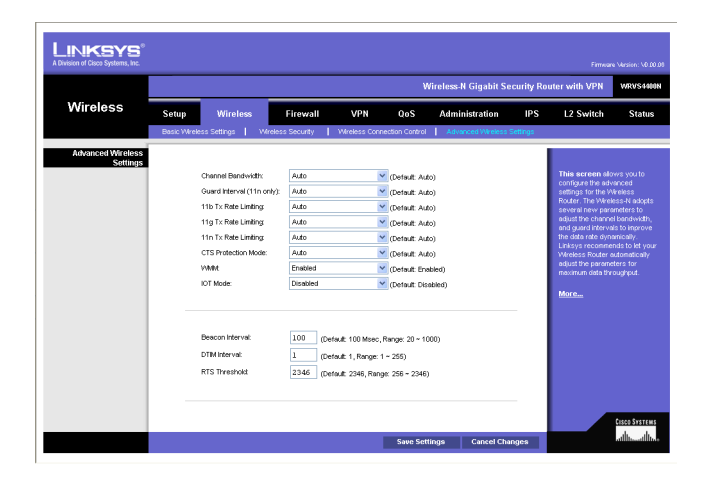

**Figure 6-28: Wireless - Advanced Wireless Settings**

header). WMM provides the capability to prioritize traffic in your environment. The default in **Enabled**. Select **High Performance (N-Only)** if you want to achieve highest throughput on 11n connections. Note that 11b and 11g clients performance will be affected by setting to this mode.

**IOT Mode**. Interoperability Mode. Enabling this mode will help this AP to communicate with Linksys retail client cards (e.g. WPC300N) at 11n rates. This mode is a temporary measure to cope with implementation differences on 802.11n draft specification. This option will be removed eventually when IEEE802.11n is finalized. The default is **disabled**.

**Beacon Interval.** This value indicates the frequency interval of the beacon. A beacon is a packet broadcast by the Wireless Router to keep the network synchronized. A beacon includes the wireless networks service area, the Wireless Router address, the Broadcast destination addresses, a time stamp, Delivery Traffic Indicator Maps, and the Traffic Indicator Message (TIM). The default is **100** ms.

**DTIM Interval**. This value indicates how often the Wireless Router sends out a Delivery Traffic Indication Message (DTIM). Lower settings result in more efficient networking, while preventing your PC from dropping into power-saving sleep mode. Higher settings allow your PC to enter sleep mode, thus saving power, but interferes with wireless transmissions. The default is **1** ms.

**RTS Threshold.** This setting determines how large a packet can be before the Wireless Router coordinates transmission and reception to ensure efficient communication. This value should remain at its default setting of **2347**. If you encounter inconsistent data flow, only minor modifications are recommended.

Change these settings as described here and click **Save Settings** to apply your changes, or click **Cancel Changes** to cancel your changes. Help information is displayed on the right-hand side of the screen, and click **More** for additional details.

# **Firewall Tab**

The Firewall Tab allows you to configure software security features like SPI (Stateful Packet Inspection) Firewall, IP based Access List, restriction LAN users on Internet (WAN port) access, and NAPT (Network Address Port Translation) Settings (only works when NAT is enabled) to limited services to specific ports.

Note that for WAN traffic, NAPT settings are applied first, then it will pass the SPI Firewall settings, followed by IP based Access List (which requires more CPU power).

## Basic Settings

**Firewall**: SPI (Stateful Packet Inspection) Firewall, when you enable this feature, the Router will perform deep packet inspection on all the traffic going through the Router and drop the packets that do not follow the pre-defined protocol behavior. The default is **Enable**.

**DoS Protection**: When enabled, the Router will prevent DoS (Denial of Service) attacks coming in from the Internet. DOS attacks are making your Router's CPU busy such that it cannot provide services to regular traffic. The default Is **Enable**.

**Block WAN Request**: When enabled, the Router will ignore PING Request from the Internet so it seems to be hidden. The default is **Enable**.

**Remote Management**: When enabled, the Router will allow the Web-based Utility to be accessed from the Internet. The default is **Disable**.

**HTTPS**: This option is only useful when **Remote Management** is enabled. When enabled, the Web based Utility can be accessed only through HTTPS session from WAN side instead of regular HTTP. This will have your remote Web session protected by SSL encryption algorithms. The default is **Enable**.

**Multicast Pass-through**: When enabled, the Router will allow IP Multicast traffic to come in from the Internet. The default is **Disable**.

**MTU**: Set your data packet maximum size at the IP layer manually or automatically from negotiation. The maximum size on Ethernet is 1500 bytes. The default is **auto**.

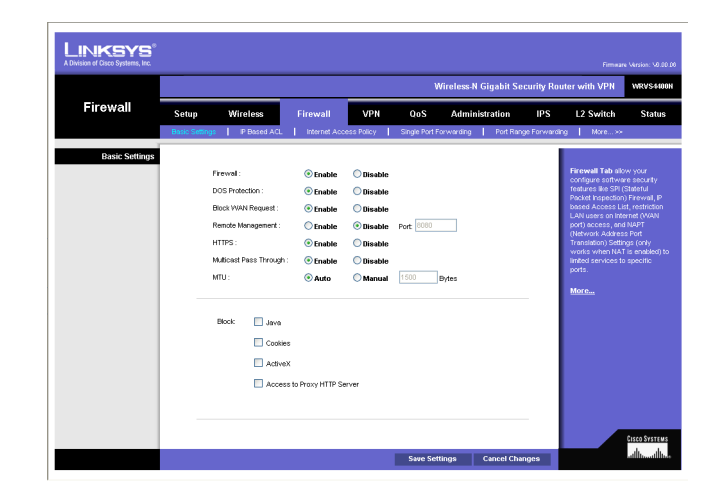

## **Figure 6-29: Firewall - Basic Settings**

## Restrict WEB Features

Block. Select the Web features that you wish to restrict. All those features could place security concern to your PCs on the LAN side. You have to balance your needs on those applications and security. The default is unselected.

- **Java**: Java is a programming language for websites. If you deny Java, you run the risk of not having access to Internet sites created using this programming language.
- **Cookies**: A cookie is data stored on your PC and used by Internet sites when you interact with them, so you may not want to deny cookies.
- **ActiveX**: ActiveX is a Microsoft (Internet Explorer) programming language for websites. If you deny ActiveX, you run the risk of not having access to Internet sites using this programming language. Also, Windows Update uses ActiveX, so if this is blocked, Windows update will not work.
- $\bullet$  **Proxy**: If local users have access to WAN proxy servers, they may be able to circumvent the Router's content filters and access Internet sites blocked by the Router. Denying Proxy will block access to any WAN proxy servers.

Change these settings as described here and click **Save Settings** to apply your changes, or click **Cancel Changes** to cancel your changes. Help information is displayed on the right-hand side of the screen, and click **More** for additional details.

# IP Based ACL

This screen shows a summary of configured IP based Access List. The Access List is used to restrict traffic going through the Router either from WAN or LAN port. There are two ways to restrict data traffic. You can block specific types of traffic according to your ACL definitions. Or you can allow only specific types of traffic according to your ACL definition. The ACL rules will be read according to its priority. If there is a match for a packet, the action will be taken and following lower priority rules will not be checked against this packet.

Note that the higher the number of rules that need to be checked against packets, the lower the throughput. Use ACL rules with caution.

There are two default rules in the table that cannot be deleted. The first rule will allow all traffic coming in from LAN port to pass the Router. The second rule will allow all traffic coming in from WAN port. These two rules have the lowest priority, so without adding any user defined rules, all the packets can be passed through from both WAN and LAN sides.

The rule will be enabled when the Enable button is checked, and when Date and Time are matched. If any of conditions are not met, the rule will not be used to check against packets.

The following are descriptions on each of the fields in the ACL Table:

**Priority**: This defines the order on which rule is checked against first. The smaller number has higher priority. The default rules will always be checked last.

**Enable**: This tells the Router if the rule is active or not. You can have rules defined in the ACL Table but in an inactive state. The administrator can decide on when to enable specific ACL rules manually.

**Action**: This defines how the rule is to affect the traffic. It can be either **Allow** or **Deny**. If the rule is matched and the action is **Allow**, the packet will be forwarded. If the rule is matched and the action is **Deny**, the packet will be dropped.

**Service**: You can either select one of the pre-defined services in the drop-down menu or you can define new services by clicking the **Service Management** button. Once you defined your own service, it will be listed on the top of the drop-down menu. You can also select **ALL** to allow or block all types of IP traffic.

The User-defined Service GUI page can be either accessed from the New Rule screen by clicking **Service Management** button, or you can access it directly from the 2nd layer tab under Firewall.

**Source Interface**: Select **LAN**, **WAN**, or **ANY** interface.

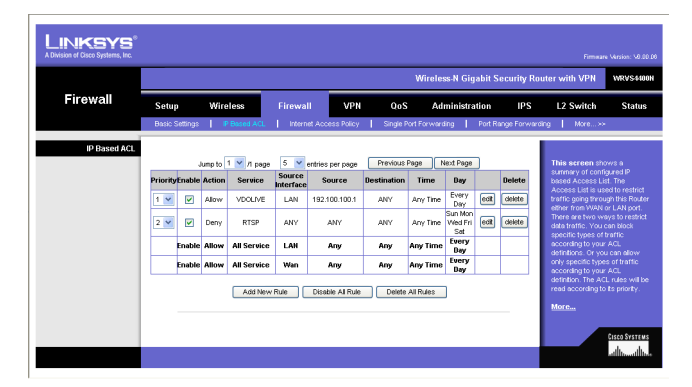

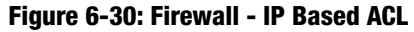

AIM **BGP BOOTP CLIENT BOOTP SERVER** CU SEEME IDNS. **FINGLE** FTP H323 HTTP<br>HTTPS<br>ICQ **IRC** NEWS NFS. NNTP POP3 **PPTP RCMD** REAL AUDIO REXEC **RLOGIN** RTLNET **RSTP** SFTP **SMTP** SNMP SNMP TRAPS SQL NET

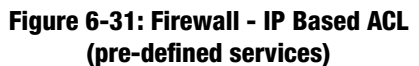

**Source**: This is the source IP address to be matched against. You can define a **Single** IP address, a **Range** of IP addresses (start IP and end IP), a **Net**work (IP Prefix and Network Mask), or **ANY** IP addresses.

**Destination**: This is the destination IP address to be matched against. You can define a **Single** IP address, a **Range** of IP addresses (start IP and end IP), a **Net**work (IP Prefix and Network Mask), or **ANY** IP addresses.

**Time**: Displays the time period this rule will be enabled (used together with Date). It can be set to **Any Time**.

**Date**: Displays the days in a week this rule will be enabled (used together with Time). It can be set to **Any Day**.

**Edit** button: Use this button to go to **Edit IP ACL Rule** screen and modify this rule.

**Delete** button: Use this button to delete the ACL rule from the list.

Following is a description of the buttons in the IP Based ACL screen:

**Page Selections**: You can select specific page of ACL list from the drop-down menu to be displayed. Or you can navigate them page by page through **Previous Page** and **Next Page** button.

**Add New Rule**: Click this button to enter the page to define a new ACL rule.

**Disable All Rule:** Click this page to disable all the user defined rules.

**Delete All Rule**: Click this page to delete all the user defined rules.

## Edit IP ACL Rule

This Web page can be entered only through **IP Based ACL** Tab. You can enter this page by clicking **Add New Rule** button on that page.

#### New Rule

**Action**: Select either **Allow** or **Deny**. Default is **Allow**.

**Service**: Select ALL or pre-defined (or user-defined) services from the drop-down menu.

**Log**: If checked, this ACL rule will be logged when a packet match happens.

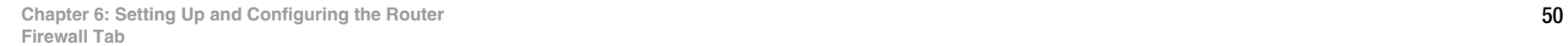

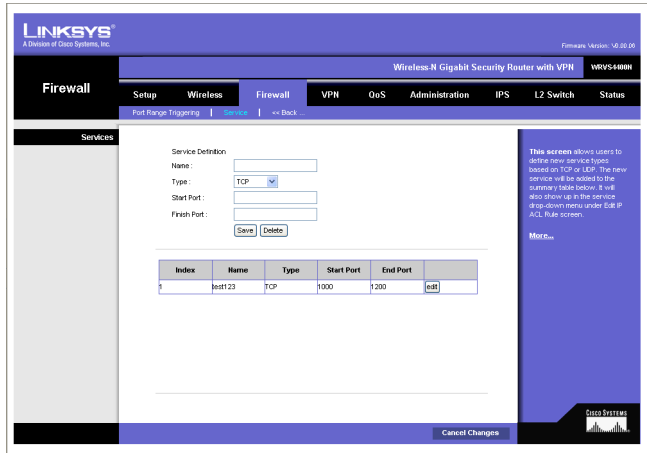

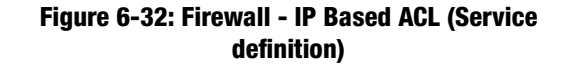

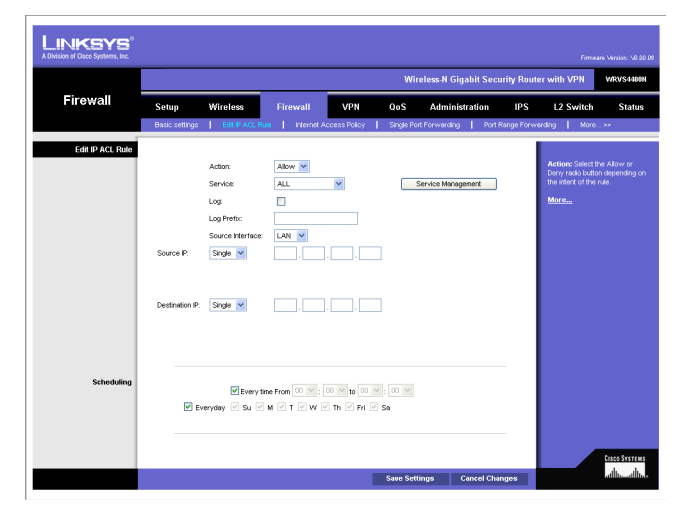

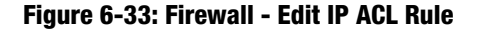

**Log Prefix**: This string will be attached in front of the log for the matched event.

**Source Interface**: Select **LAN**, **WAN**, or **ANY** interface.

**Source**: The source IP address to be matched against. You can define a **Single** IP address, a **Range** of IP addresses (start IP and end IP), a **Net**work (IP Prefix and Network Mask), or **ANY** IP addresses.

**Destination**: The destination IP address to be matched against. You can define a **Single** IP address, a **Range** of IP addresses (start IP and end IP), a **Net**work (IP Prefix and Network Mask), or **ANY** IP addresses.

**Service Management** Button: Click this button and the Service Tab to add new service type to the Service drop-down menu.

#### Scheduling

**Time**: Enter the time period this rule will be applied (used together with Date). It can be set to Any Time.

**Date**: Enter the days in a week this rule will be applied (used together with Time). It can be set to Any Day.

Change these settings as described here and click **Save Settings** to apply your changes, or click **Cancel Changes** to cancel your changes. Help information is displayed on the right-hand side of the screen, and click **More** for additional details.

## Internet Access Policy

Access to the Internet can be managed by policies. A policy consists of four components. You need to define the PCs (MAC or IP address) to apply this policy, either **Deny** or **Allow** Internet service, what time and date to enable this policy, and what URLs or Keywords to apply this policy.

Use the settings on this screen to establish an access policy. Selecting a policy from the drop-down menu will display that policy's settings. You can then perform the following operations:

- Create a Policy see instructions below.
- $\bullet$ Delete the current policy - click the **Delete** button.
- • View all policies - click the **Summary** button. On the Summary screen, the policies are listed with the following information: No., Policy Name, Days, Time, and a checkbox to delete (clear) the policy. To delete a policy, check the checkbox in the Delete column, and click the Delete button
- View or change the PCs covered by the current policy click the **Edit List of PCs** button.

On the List of PCs screen, you can define PCs by MAC Address or IP Address. You can also enter a range of IP Addresses if you want this policy to affect a group of PCs.

To create an Internet Access policy:

- 1. Select the desired policy number from the **Internet Access Policy** drop-down menu.
- 2. Enter a Policy Name in the field provided.
- 3. To enable this policy, select the **Enable** option.
- 4. Click the **Edit List of PCs** button to select which PCs will be affected by the policy. The List of PCs screen will appear in a sub-window. You can select a PC by MAC Address or IP Address. You can also enter a range of IP Addresses if you want this policy to affect a group of PCs. After making your changes, click the **Save Settings** button to apply your changes.
- 5. Click the appropriate option, **Deny** or **Allow**, depending on whether you want to block or allow Internet access for the PCs you listed on the List of PCs screen.
- 6. Decide what Days and what Times you want this policy to be enforced. Select the individual days during which the policy will be in effect, or select **Everyday**. Enter a range of hours and minutes during which the policy will be in effect, or select **24 Hours**.

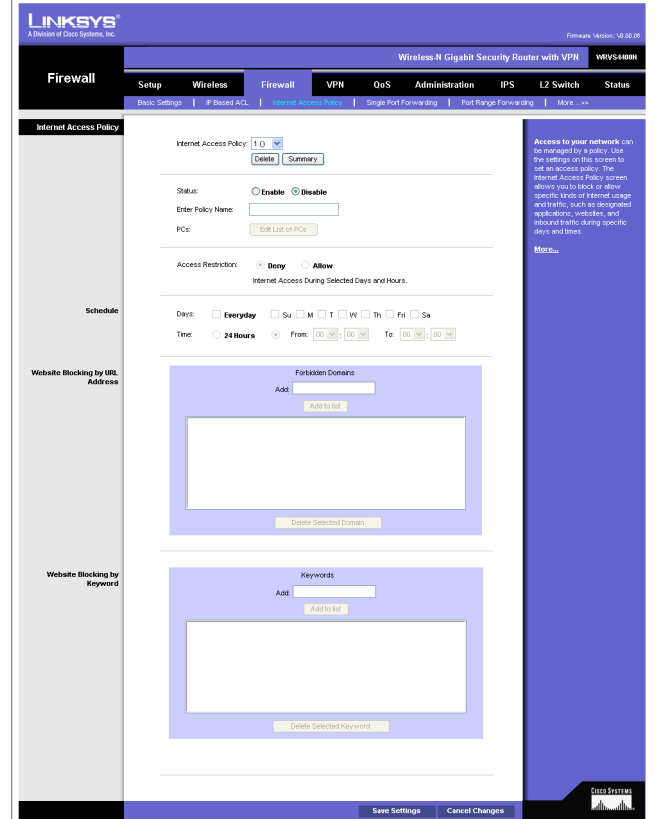

**Figure 6-34: Firewall - Internet Access Policy**

- 7. If you wish to block access to Web sites, use the **Website Blocking by URL Address** or **Website Blocking by Keyword** feature.
	- **Website Blocking by URL Address**. Enter the URL or Domain Name of the web sites you wish to block.
	- $\bullet$  **Website Blocking by Keyword**. Enter the keywords you wish to block in the fields provided. If any of these Keywords appears in the URL of a web site, access to the site will be blocked. Note that only the URL is checked, not the content of each Web page.
- 8. Click the **Save Settings** button to save the policy settings.

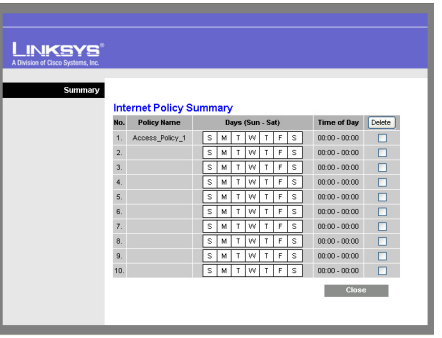

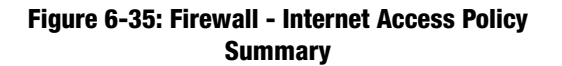

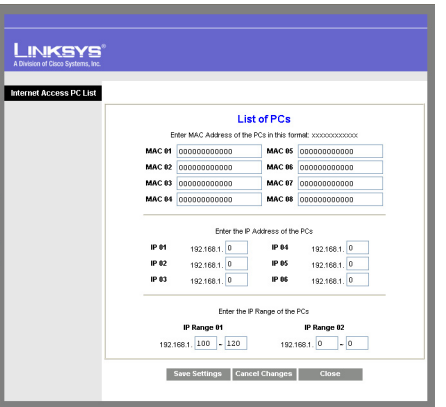

**Figure 6-36: Firewall - Internet Access Policy (List of PCs to apply policy)**

# Single Port Forwarding

This is one of the NAPT (Network Address Port Translation) feature. Use the Single Port Forwarding screen when you want to open specific services (that use single port). This allows users on the Internet to access this server by using the WAN port address and the matched external port number. When users send these types of request to your WAN port IP address via the Internet, the NAT Router will forward those requests to the appropriate servers on your LAN.

#### **Application Name**. Enter the name of the application you wish to configure.

**External Port**. This is the port number used by the service or Internet application. Internet users must connect using this port number. Check with the software documentation of the Internet application for more information.

**Internal Port**. This is the port number used by the Router when forwarding Internet traffic to the PC or server on your LAN and is usually the same as the External Port number. If it is different, the Router performs a Port Translation, so that the port number used by Internet users is different from the port number used by the server or Internet application.

For example, you could configure your Web Server to accept connections on both port 80 (standard) and port 8080. Then, enable Port Forwarding, set the External Port to 80 and the Internal Port to 8080. Now, any traffic from the Internet to your Web server will be using port 8080, even though the Internet users used the standard port, 80. (Users on the local LAN can and should connect to your Web Server using the standard port 80.)

**Protocol**. Select the protocol used for this application, **TCP** and/or **UDP**.

**IP Address**. For each application, enter the IP address of the PC running the specific server application.

**Enabled**. Select **Enabled** to enable port forwarding for the relevant server application.

Change these settings as described here and click **Save Settings** to apply your changes, or click **Cancel Changes** to cancel your changes. Help information is displayed on the right-hand side of the screen, and click **More** for additional details.

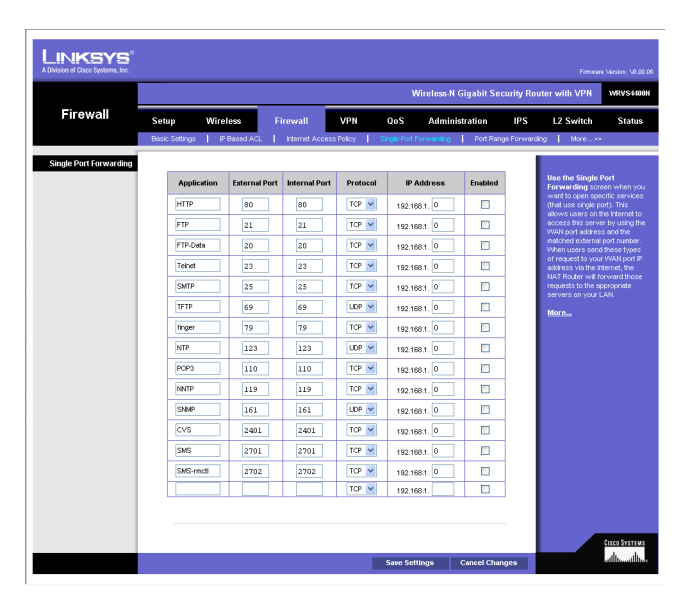

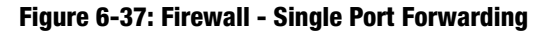

# Port Range Forwarding

This is one of the NAPT (Network Address Port Translation) features. The Port Range Forwarding screen allows you to set up public services on your network, such as web servers, ftp servers, e-mail servers, or other specialized Internet applications that use one or multiple port numbers (e.g. video conference). The port numbers being used will not change while forwarding to the local network. This allows users on the Internet to access this server by using the WAN port IP address and the pre-defined port numbers. When users send these types of requests to your WAN port IP address via the Internet, the NAT Router will forward those requests to the appropriate servers on your LAN.

**Application**. Enter the name of the application you wish to configure.

**Start**. This is the beginning of the port range. Enter the beginning of the range of port numbers (external ports) used by the server or Internet application. Check with the software documentation of the Internet application for more information if necessary.

**End**. This is the end of the port range. Enter the end of the range of port numbers (external ports) used by the server or Internet application. Check with the software documentation of the Internet application for more information if necessary.

**Protocol**. Select the protocol(s) used for this application, **TCP** and/or **UDP.**

**IP Address**. For each application, enter the IP address of the PC running the specific application.

**Enabled**. Select **Enabled** to enable port range forwarding for the relevant application.

Change these settings as described here and click **Save Settings** to apply your changes, or click **Cancel Changes** to cancel your changes. Help information is displayed on the right-hand side of the screen, and click **More** for additional details.

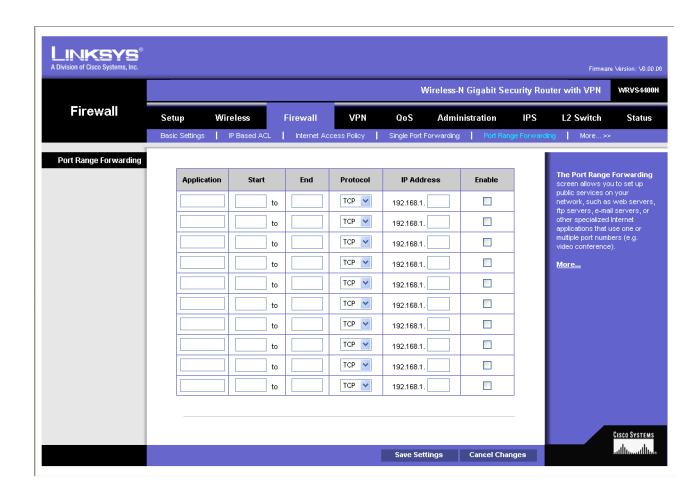

#### **Figure 6-38: Port Range Forwarding**

# Port Range Triggering

This is one of the NAPT (Network Address Port Translation) feature. Port Range Triggering is used for special applications that can request a port to be opened on demand. For this feature, the Wireless Router will watch outgoing packets for specific port numbers. This will trigger the Wireless Router to allow the incoming packets within the specified forwarding range and forward those packets to the triggering PC. One of the example applications is QuickTime. It would use port 1000 for outgoing packets and 2000 for incoming packets.

**Application Name**. Enter the name of the application you wish to configure.

**Triggered Range**. For each application, list the triggered port number range. These are the ports used by outgoing traffic. Check with the Internet application documentation for the port number(s) needed. In the first field, enter the starting port number of the Triggered Range. In the second field, enter the ending port number of the Triggered Range.

**Forwarded Range**. For each application, list the forwarded port number range. These are the ports used by incoming traffic. Check with the Internet application documentation for the port number(s) needed. In the first field, enter the starting port number of the Forwarded Range. In the second field, enter the ending port number of the Forwarded Range.

**Enabled**. Select **Enabled** to enable port range triggering for the relevant application.

Change these settings as described here and click **Save Settings** to apply your changes, or click **Cancel Changes** to cancel your changes. Help information is displayed on the right-hand side of the screen, and click **More** for additional details.

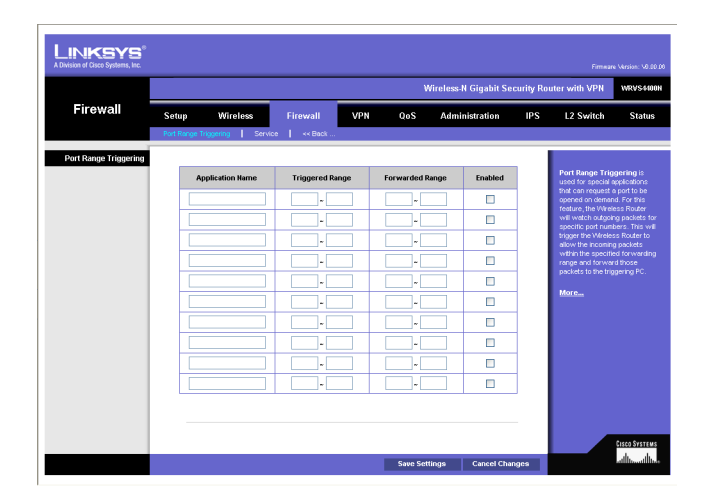

#### **Figure 6-39: Port Range Triggering**

## Service

This screen allows users to define new service types based on TCP or UDP. The new service will be added to the summary table below. It will also show up in the service drop-down menu under **Edit IP ACL Rule** screen.

**Name**: Define the new service name. The service name must be different from existing pre-defined or user-defined services.

**Type**: The service can rely on UDP only, TCP only, or both UDP and TCP.

**Start Port**: Enter the starting port number.

**Finish Port**: Enter the finishing port number. The finishing port number must be greater or equal to starting port number.

**Save** button: Click this button to save a new defined service.

**Delete** button: To delete an existing service, click the **Edit** button at the end of each row in the summary table.

**Edit** button: Use this button to select a service to modify or delete.

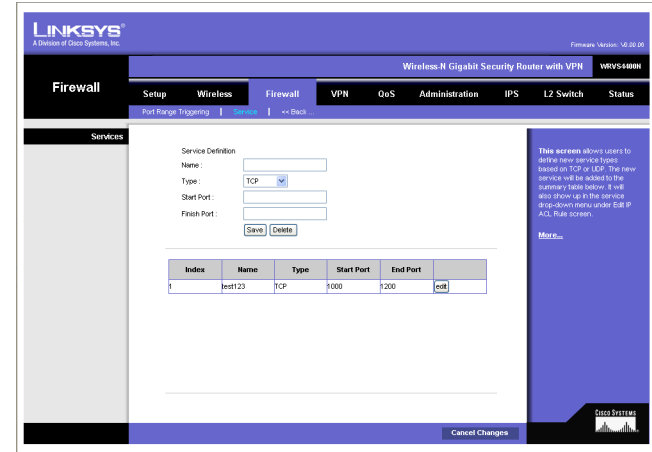

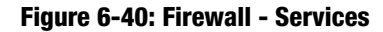

# **VPN Tab**

## IPsec VPN

Use this screen to create VPN tunnels between the Router to the remote Router. All Linksys Routers with IPsec VPN support can be used as a remote Router (e.g. RVS4000, WRV54G, RV042). The Router supports VPN tunnels using IPsec (IP Security) technologies. You can create, delete, or modify a VPN tunnel on this page.

**Select Tunnel Entry**. Select a tunnel to configure or create a new tunnel.

**Delete Button**. Click this button to delete the selected tunnel.

**Summary Button**. Clicking this button shows the settings of all existing tunnels.

**IPsec VPN Tunnel**. Select **Enable** to enable this tunnel.

**Tunnel Name**. Enter a name for this tunnel, such as "Anaheim Office".

#### Local Security Group

**Local Security Group Type**. Select the local LAN user(s) behind the Router that can use this VPN tunnel. This may be a single IP address or Sub-network. Notice that the Local Security Group must match or cover the other router's Remote Security Group.

**IP Address**. Enter the IP address on the local network.

**Subnet Mask**. If the Subnet option is selected, enter the mask to determine the IP prefix on the local network.

Remote Security Group

**Remote Security Group**. Select the remote LAN user(s) behind the remote gateway who can use this VPN tunnel. This may be a single IP address, a Sub-network, or any addresses. If Any is set, the Router acts as responder and accepts request from any remote user. Notice that the Remote Security Group must match or cover the other Router's Local Security Group.

**IP Address**. Enter the IP address on the remote network.

**Subnet Mask**. If the Subnet option is selected, enter the mask to determine the IP prefix on the remote network.

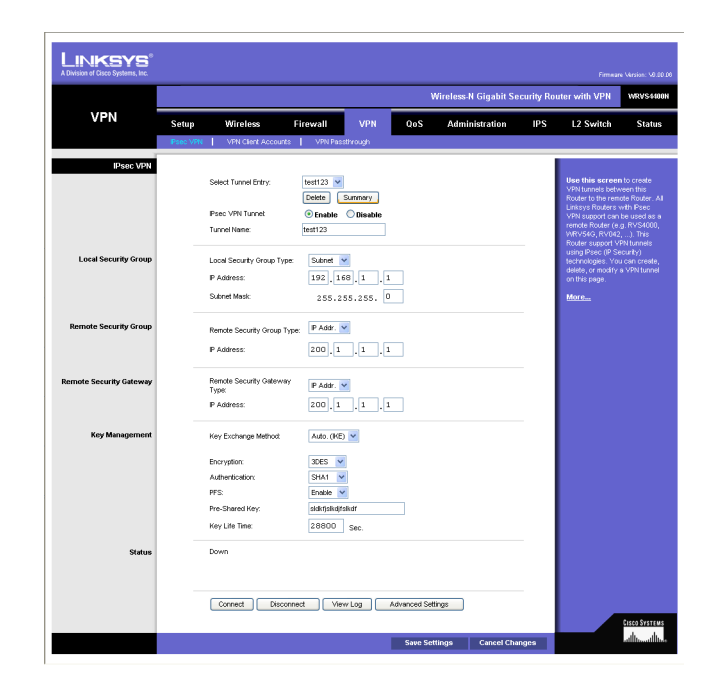

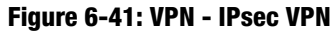

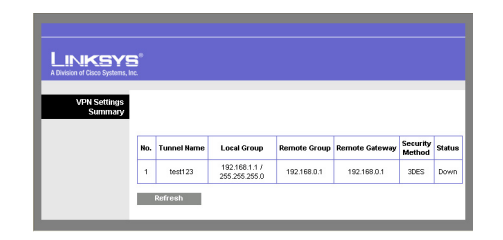

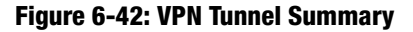

**Remote Security Gateway**. Select the remote gateway WAN port IP Address that can use this VPN tunnel. This may be a Single IP address or Any addresses. If is set, the Router acts as responder and accepts request from any remote Gateway.

**IP Address**. Enter the IP address on the remote WAN port.

## Key Management

**Key Exchange Method**. The Router supports both automatic and manual key management. When choosing automatic key management, IKE (Internet Key Exchange) protocols are used to negotiate key material for SA (Security Association). If manual key management is selected, no key negotiation is needed. Basically, manual key management is used in small static environments or for troubleshooting purpose. Notice that both sides must use the same Key Management method (both Auto or both Manual). For Manual key management, all the configurations need to match on both sides.

## Auto IKE

**Encryption**. The Encryption method determines the complexity to encrypt/decrypt data packets. Only 3DES is supported. Notice that both sides must use the same Encryption method.

**Authentication**. Authentication determines a method to authenticate the data packets to make sure they come from a trusted source. Either MD5 or SHA1 may be selected. Notice that both sides (VPN endpoints) must use the same Authentication method.

- MD5: A one way hashing algorithm that produces a 128-bit digest.
- SHA1: A one way hashing algorithm that produces a 160-bit digest.

**PFS (Perfect Forward Secrecy)**. If PFS is enabled, IKE Phase 2 negotiation will generate a new key material for IP traffic encryption and authentication. Note: that both sides must have this selected.

**Pre-Shared Key**. IKE uses the Pre-shared Key field to authenticate the remote IKE peer. Both characters and hexadecimal values are acceptable in this field. e.g. "My\_@123" or "0x4d795f40313233" Note that both sides must use the same Pre-shared Key.

**Key Life Time**. This field specifies the lifetime of the IKE generated key. If the time expires, a new key will be renegotiated automatically. The Key Life Time may range from 300 to 100,000,000 seconds. The default Life Time is 3600 seconds.

#### Manual

**Encryption Algorithm**. The Encryption method determines the complexity to encrypt/decrypt data packets. Only 3DES is supported. Notice that both sides must use the same Encryption method.

**Encryption Key**. This field specifies a key used to encrypt and decrypt data packets. Both characters and hexadecimal values are acceptable in this field. Note: that both sides must use the same Encryption Key.

**Authentication Algorithm**. Authentication determines a method to authenticate the data packets to make sure they come from a trusted source. Either MD5 or SHA1 may be selected. Notice that both sides (VPN endpoints) must use the same Authentication method.

- $\bullet$ MD5: A one way hashing algorithm that produces a 128-bit digest.
- $\bullet$ SHA1: A one way hashing algorithm that produces a 160-bit digest.

**Authentication Key**. This field specifies a key used to authenticate IP traffic. Both characters and hexadecimal values are acceptable in this field. Note: that both sides must use the same Authentication Key.

**Inbound SPI/Outbound SPI**. The SPI (Security Parameter Index) is carried in the IPsec ESP header. This enables the receiver to select the SA (Security Association), under which a packet should be processed. The SPI is a 32-bit value. Both decimal and hexadecimal values are acceptable. e.g. "987654321" or "0x3ade68b1". Each tunnel must have unique an Inbound SPI and Outbound SPI. No two tunnels share the same SPI. Notice that Inbound SPI must match the other Router's Outbound SPI, and vice versa.

#### **Status**

**Status**. This field shows the connection status for the selected tunnel. The state is either connected or disconnected.

**Connect button**. Use this to establish a connection for the current VPN tunnel. If you have made any changes, click Save Settings to first apply your changes.

**Disconnect button**. Use this to break a connection for the current VPN tunnel.

**View Log button**. Click this to view the VPN log, which shows details of each tunnel established. You can change the Log type to show only VPN tunnel related events.

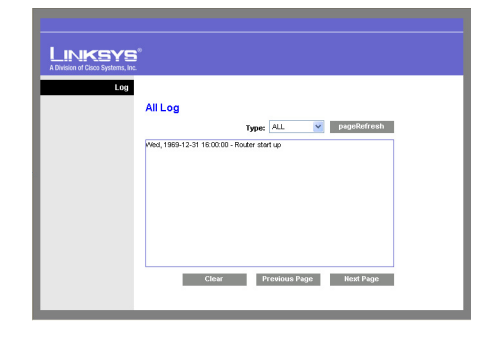

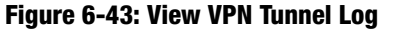

**Advanced Settings button**. If the Key Exchange Method is Auto (IKE), this button provides access to some additional settings relating to IKE. Use this if the Router is unable to establish a VPN tunnel to the remote VPN Gateway; ensure the Advanced Settings match those on the remote VPN Gateway. Note that Phase 1 is used for key negotiation and Phase 2 is used for actual data exchange.

Advanced Settings (Phase 1 and Phase 2)

**Operation Mode**. Select the method to match the remote VPN endpoint.

- $\bullet$ Main: Main Mode is slower but more secure.
- $\bullet$ Aggressive: Aggressive mode is faster but less secure.

**Local Identity**. Select the desired option to match the "Remote Identity" setting at the other end of this tunnel.

- $\bullet$ Local IP address: Your WAN IP Address.
- $\bullet$ Name: Your domain name.

**Remote Identity**. Select the desired option to match the "Local Identity" setting at the other end of this tunnel.

- $\bullet$ Local IP address: WAN IP Address of the remote VPN endpoint.
- $\bullet$ Name: Domain name of the remote VPN endpoint.

**Encryption**. Encryption Algorithm used for the IKE SA. This setting must match the setting used at the other end of this tunnel.

**Authentication**. Authentication Algorithm used for the IKE SA. This setting must match the setting used at the other end of this tunnel.

- $\bullet$ MD5: A one way hashing algorithm that produces a 128-bit digest.
- $\bullet$ SHA1: A one way hashing algorithm that produces a 160-bit digest.

**Group**. The Group setting determines the bit size used in the IKE exchange. This value must match the value used at the other end of this tunnel.

**Key Life Time**. This determines the time interval before the IKE SA (Security Association) expires. (It will automatically be re-established if necessary.) While using a short time period increases security, it also

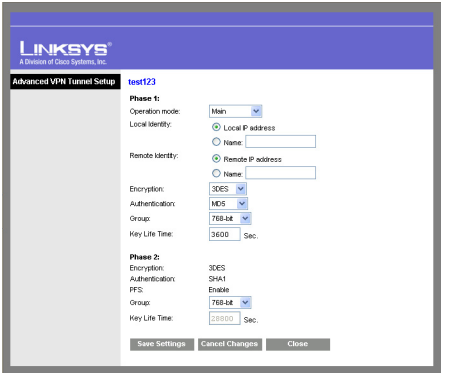

**Figure 6-44: IPsec VPN Advanced Settings**

degrades performance. While this unit is in seconds, it is common to use periods over an hour (3600 seconds) for the SA Life Time.

Change these settings as described here and click **Save Settings** to apply your changes, or click **Cancel Changes** to cancel your changes. Help information is displayed on the right-hand side of the screen, and click **More** for additional details.

## VPN Client Accounts

You can allow remote users to easily establish a VPN connection to your Router using the Linksys QuickVPN client utility without using a compatible VPN Router with IPsec VPN settings. This is achieved by creating user accounts on the Router and authenticate users through Username and Password. After creating user accounts, it will be summarized in the table below.

For users using QuickVPN, it will first establish an SSL connection with remote Wireless Router to get authenticated. Then QuickVPN will automatically negotiate IPsec settings with the remote Router. All the data packets will be encrypted using IPsec thereafter.

The Wireless Router supports up to five Linksys QuickVPN clients by default. Additional QuickVPN Client licenses can be purchased separately.

**Username**. Enter the username using any combination of keyboard characters.

**Password**. Enter the password you would like to assign to this user.

**Re-enter to Confirm**. Retype the password to ensure that it has been entered correctly.

**Allow User to Change Password**. This option determines whether the user is allowed to change their password.

## VPN Client List Table

**No**. Displays the user number.

**Active**. When checked, the designated user can connect, otherwise the VPN client account is disabled.

**Username**. Displays the username.

**Edit** button. This button is used to modify the username, password, or toggle between whether the user is allowed to change their password.

**Remove** button. This button is used to delete a user account.

Change these settings as described here and click **Save Settings** to apply your changes, or click **Cancel Changes** to cancel your changes. Help information is displayed on the right-hand side of the screen, and click **More** for additional details.

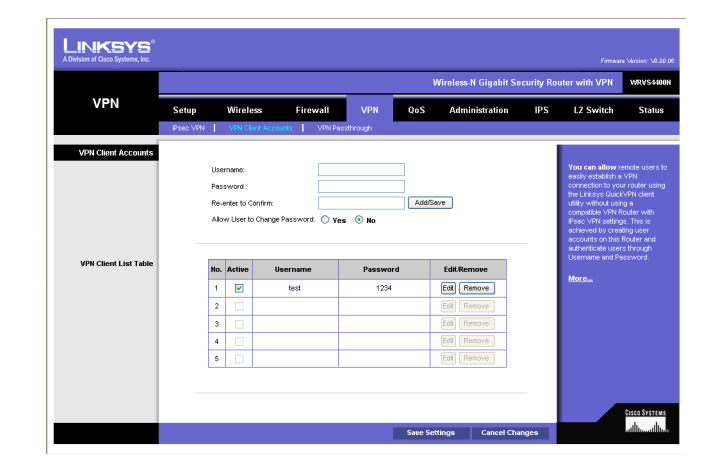

**Figure 6-45: VPN - VPN Client Accounts**

## VPN Passthrough

This screen allows users to use their own VPN algorithms to connect to their remote Routers. The Wireless Router will just pass the traffic through.

**IPsec Passthrough**. Internet Protocol Security (IPsec) is a suite of protocols used to implement secure exchange of packets at the IP layer. IPsec Passthrough is enabled by default to allow IPsec tunnels to pass through the Router. To disable IPsec Passthrough, select **Disabled**.

**PPTP Passthrough**. Point-to-Point Tunneling Protocol (PPTP) allows the Point-to-Point Protocol (PPP) to be tunneled through an IP network. PPTP Passthrough is enabled by default. To disable PPTP Passthrough, select **Disabled**.

**L2TP Passthrough**. Layer 2 Tunneling Protocol is the similar to PPP but allows Layer 2 and the PPP session to terminate at different servers or locations. L2TP Passthrough is enabled by default. To disable L2TP Passthrough, select **Disabled**.

Change these settings as described here and click **Save Settings** to apply your changes, or click **Cancel Changes** to cancel your changes. Help information is displayed on the right-hand side of the screen, and click **More** for additional details.

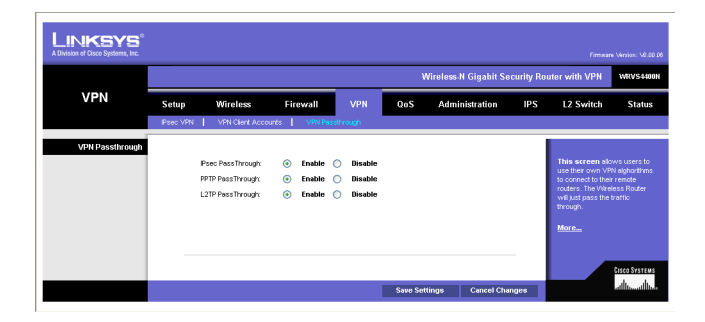

**Figure 6-46: VPN - VPN Passthrough**
# **QoS Tab**

QoS (Quality of Service) allows you to prioritize network traffic using either **Application-based** priority (such as Web browsing applications, FTP applications, etc.) or **Port-based** priority, which allows you to assign priorities to the four physical network ports. Higher priority traffic will be allocated more bandwidth, which results in lower latency (or delay).

## Application-based

The Application-based QoS controls priority differentiation for data packets between LAN (including WLAN) and WAN ports. Application-based QoS is achieved by software running on the CPU so it cannot control traffic between LANs that are switched directly by a hardware switch chipset.

**Application-based QoS**. QoS (Quality of Service) is **disabled** by default. When enabled, this option allows you to assign priority based on the application type.

**Set Internet Bandwidth**. Enter approximate bandwidth number for your WAN connection. This will help the software-based algorithm to allocate bandwidth to different priorities.

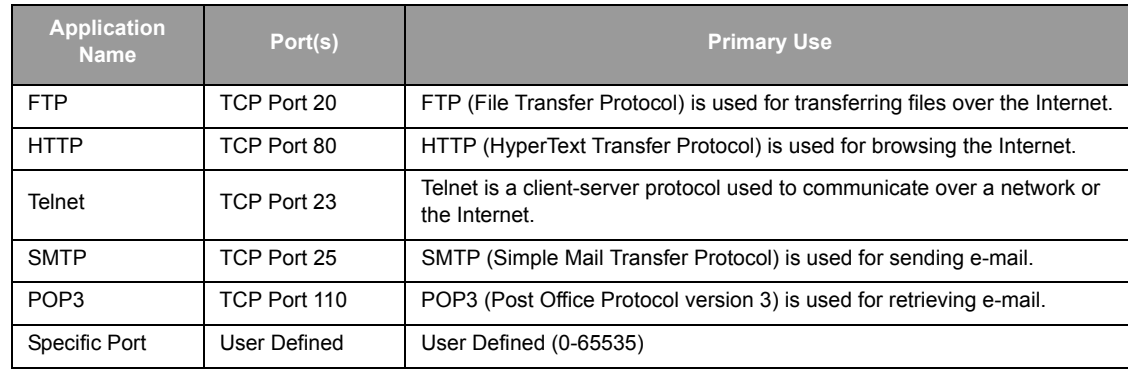

## **Table 1: Application-based QoS**

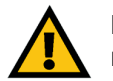

**IMPORTANT:** If you don't assign different priorities to applications, there will be no differentiation between different traffic types.

 $\bullet$ Select the desired option for each application: High priority, Medium priority, or Low priority.

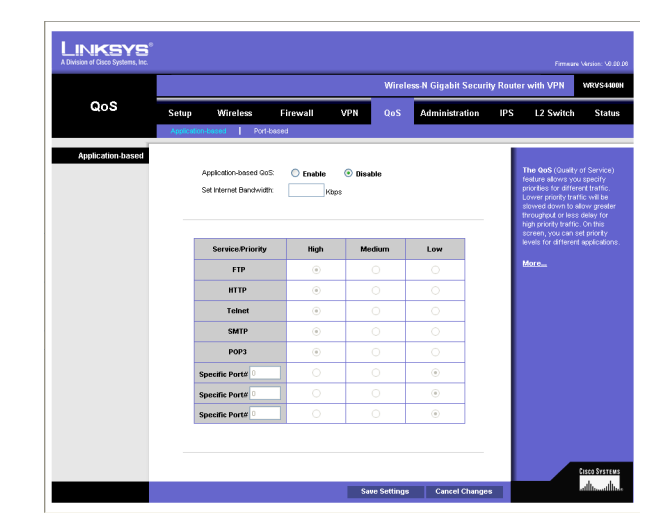

#### **Figure 6-47: QoS - Application Based**

Change these settings as described here and click **Save Settings** to apply your changes, or click **Cancel Changes** to cancel your changes. Help information is displayed on the right-hand side of the screen, and click **More** for additional details.

#### Port-based

Port-based QoS is implemented in hardware so it can achieve better throughput. It can only control traffic among the four LAN ports.

LAN ports 1-4 can be assigned High, Medium, Normal, or Low priority. Lower priority traffic will be slowed down to allow greater throughput for higher priority traffic.

Change these settings as described here and click **Save Settings** to apply your changes, or click **Cancel Changes** to cancel your changes. Help information is displayed on the right-hand side of the screen, and click **More** for additional details.

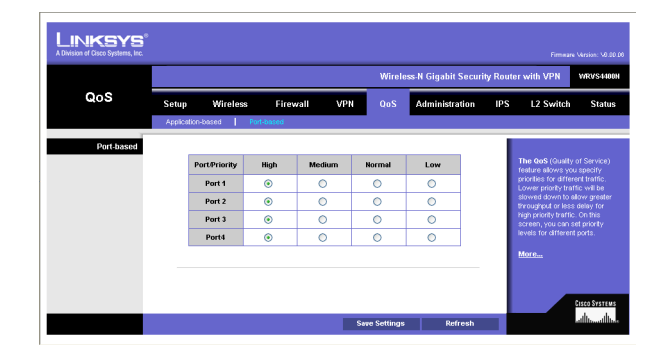

**Figure 6-48: Port-based**

## **Administration Tab**

Management

Local Gateway Access

This configures the administrator user accounts to manage the Wireless Router through Web based Utility. Only the first user is created by default. Other accounts are not created by default so you can leave them alone. Make sure to change the first user account username and password when you configure your Wireless Router for the first time.

**Gateway Userlist**. Select a user to configure from the drop-down menu.

**Gateway Username**. Enter the user name here.

**Gateway Password**. Enter the password.

**Re-enter to Confirm**. Retype the password in this field.

### SNMP

This configures the Simple Network Management Protocol settings. Users can use management software to read or write information from or to the device.

**Device Name**. Enter a suitable name. This name will be used to identify this device, and will be displayed by your SNMP software.

**SNMP**. Select **Enable** if you wish to use SNMP. To use SNMP, you need SNMP software on your PC.

**Read Community**. Enter the SNMP community name for SNMP "Get" commands.

**Write Community**. Enter the SNMP community name for SNMP "Set" commands.

**Trap To**. Enter the IP Address of the SNMP Manager where traps will be sent. If desired, this may be left blank.

**UPnP**. Universal Plug and Play allows Windows MP and XP to automatically configure the Internet Gateway on its routing table. If you want to use UPnP, keep the default setting, **Enable**. Otherwise, select **Disable**.

**IGMP Proxy**. IGMP (Internet Group Membership Protocol) Proxy can facilitate the communication between IGMP clients and IGMP Routers. Enable this feature if you are using IP multicast services in your network.

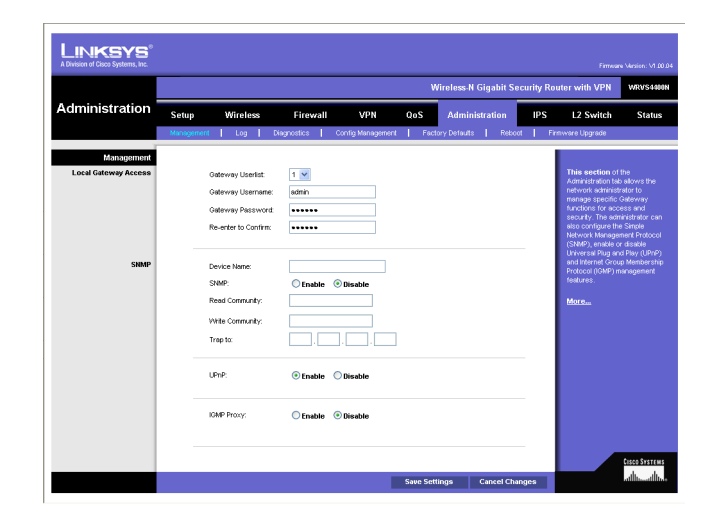

#### **Figure 6-49: Administration - Management**

Change these settings as described here and click **Save Settings** to apply your changes, or click **Cancel Changes** to cancel your changes. Help information is displayed on the right-hand side of the screen, and click **More** for additional details.

## Log

This screen provides you options on how you want to manage your system logs. The Wireless Router provides four categories of event logging (Firewall, VPN, System, and ACL). You can configure the Wireless Router to send the event log to you through e-mail, upload the log to syslog server, or view the log locally on the Wireless Router.

**Email Alerts**. If enabled, an e-mail will be sent when the number of DoS events exceeds the defined threshold or the total events number exceed 100. If enabled, the e-mail address information (below) must be provided.

**Denial of Service Thresholds**. Enter the number of DoS (Denial of Service) attacks that need to be detected (and blocked) by the software firewall before an e-mail alert is sent. The minimum value is 20, the maximum value is 100. Note that if IPS has been enabled, IPS would block DoS attacks before they reach the firewall. In that case, please check the **IPS Report** to know event details.

**SMTP Mail Server**. Enter the address (domain name) or IP address of the SMTP (Simple Mail Transport Protocol) server you use for outgoing e-mails.

**Email Address for Alert Logs**. Enter the e-mail address the log is to be sent to.

**Return Email Address**. The e-mail will show this address as the sender's address.

**Enable Syslog**. Select **Enable** if you want to use this feature.

**Syslog Server**. Enter the IP Address in the Syslog Server field when Enable Syslog is checked.

**Local Log**. Enable this if you want to see the log locally on the Wireless Router.

**View Log** button. If **Local Log** is enabled, click **View Log** to view the event log on the Wireless Router.

Change these settings as described here and click **Save Settings** to apply your changes, or click **Cancel Changes** to cancel your changes. Help information is displayed on the right-hand side of the screen, and click **More** for additional details.

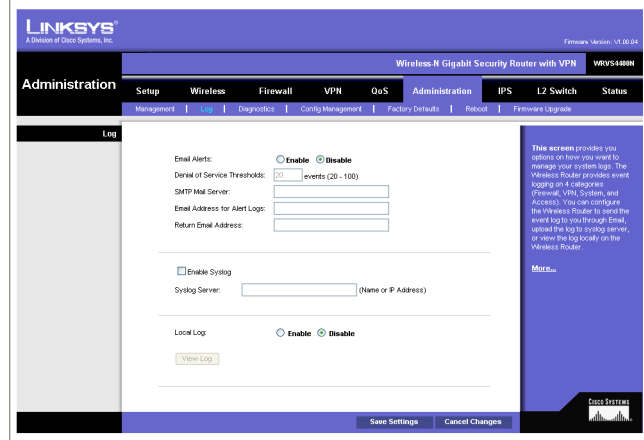

**Figure 6-50: Administration - Log** 

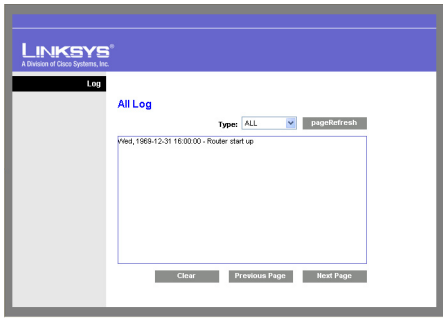

**Figure 6-51: View Log pop-up window**

## **Diagnostics**

Ping Test Parameters

**Ping Target IP**. Enter the IP address or URL that you want to ping.

**Ping Size**. Enter the size of the packet you want to use.

**Number of Pings**. Enter the number of times you wish to ping the target device.

**Ping Interval**. Enter the time period (in milliseconds) between each ping.

**Ping Timeout**. Enter the desired time period (in milliseconds). If a response is not received within the defined ping period, the ping is considered to have failed.

**Start Test** button. Click this button to begin the test. A new screen will appear and display the test results. A summary of the PING results will be shown on the bottom of this screen.

**Ping Result**. It displays the Ping status.

Traceroute Test Parameters

**TraceRoute Target**. Enter the IP address or Host name to perform the traceroute testing.

**Start Test** button. Click this button to begin the test. A new screen will appear and display the test results.

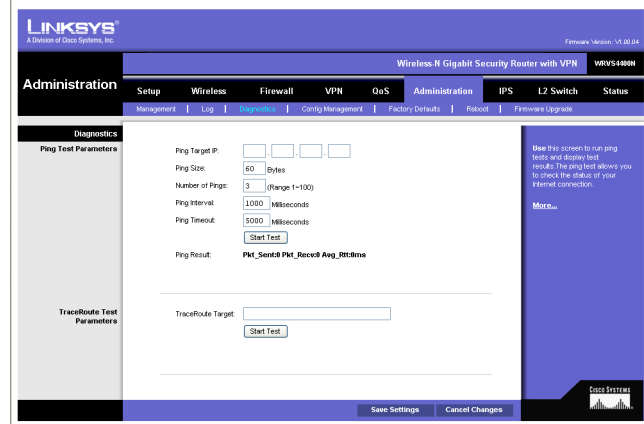

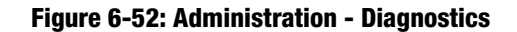

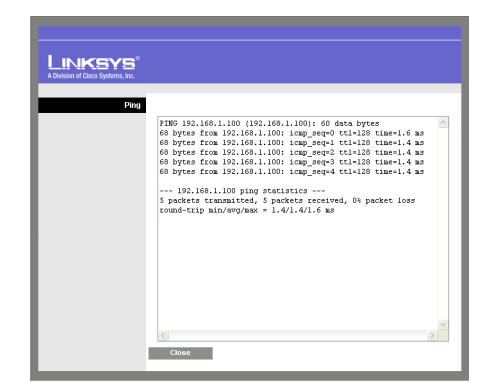

**Figure 6-53: Ping Test Screen**

## Config Management

Save Configuration

**Save Configuration to File** button. Click this button to save your Wireless Router's current configuration to a file on your PC. Enter the file name on the Windows screen that appears.

#### Restore Configuration

Select a previously saved configuration file to restore the configuration to the Wireless Router. This could be helpful if you want to use the same configuration on a new hardware or after resetting to the factory defaults. You can either enter the file path name yourself or use the **Browse** button to select a file from the Windows file system.

**Browse** button. Click this button to select a previously saved configuration from the Windows file system.

**Load** button. Click this button to start the restoration process.

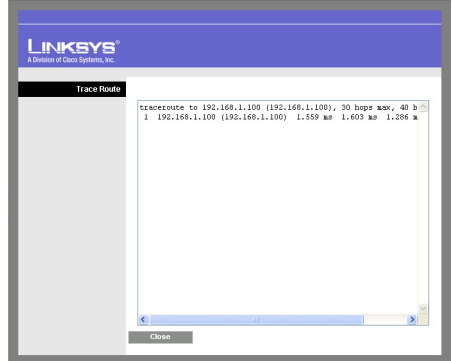

**Figure 6-54: Trace Route Test Screen**

| <b>Administration</b>                                 | Wireless-N Gigabit Security Router with VPN<br>WRVS4400N |                 |                            |                                 |        |                                                     |            |                                                                                                    |               |
|-------------------------------------------------------|----------------------------------------------------------|-----------------|----------------------------|---------------------------------|--------|-----------------------------------------------------|------------|----------------------------------------------------------------------------------------------------|---------------|
|                                                       | Setup<br>Monogement                                      | Wireless<br>Log | Firewall<br>Diagnostics:   | <b>VPN</b><br>Config Management | QoS    | <b>Administration</b><br>Factory Defaults<br>Reboot | <b>IPS</b> | L2 Switch<br>Firmwore Upgrade                                                                                 | <b>Status</b> |
| <b>Config Management</b><br><b>Save Configuration</b> |                                                          |                 | Save Configuration to File |                                 |        |                                                     |            | <b>The Config Management</b><br>screen allows you to save and<br>restore the Gateway's<br>configuration file. |               |
| <b>Restore Configuration</b>                          |                                                          |                 |                            |                                 | Browne | Load                                                |            | More                                                                                                    |               |
|                                                       |                                                          |                 |                            |                                 |        |                                                     |            |                                                                                                    |               |

**Figure 6-55: Administration - Config Management**

## Factory Defaults

**Restore Factory Defaults**. Click this button to reset all configuration settings to their default values. All settings that have been saved will be lost when the default settings are restored. After clicking the button, another screen will appear. Click **OK** to continue. Another screen will appear while the system reboots.

## Reboot

**Reboot**. Click this button to reboot the whole system remotely. After clicking the button, another screen will appear. Click **OK** to continue. Another screen will appear while the system reboots.

## Firmware Upgrade

To upgrade firmware, download the latest firmware for the product from Linksys.com, extract it to your computer, and perform the steps below:

- 1. **File**. Type in the name of the extracted firmware upgrade file or click **Browse** to locate the file from the file system.
- 2. **Start to Upgrade**. Once you have selected the appropriate file, click the **Start to Upgrade** button and follow the on-screen instructions to upgrade your firmware.

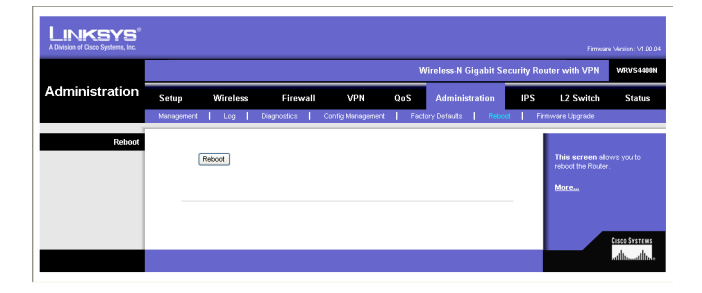

**Figure 6-57: Administration - Reboot**

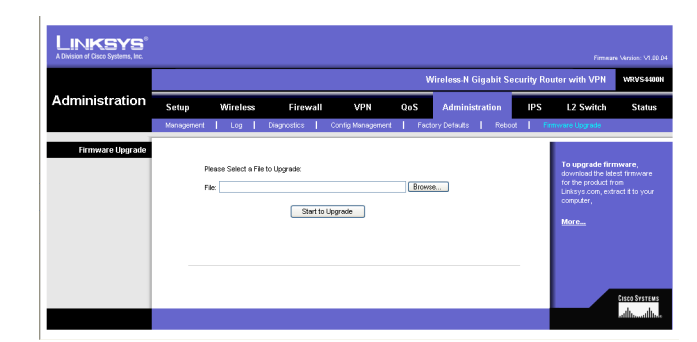

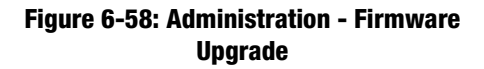

LINKSYS **Wireless.N Gioabit Security Router with VP** Administration **IPS Eactory Defaul** 

## **Figure 6-56: Administration - Factory Default**

# **IPS Tab**

The Wireless Router supports advanced Intrusion Prevention Systems (IPS), which is an integral part of the self-defending strategy. It allows you to stay current on the latest threats so that malicious or damaging traffic is accurately identified, classified, and stopped in realtime. You can use IPS together with Firewall, IP based ACL, and IPsec VPN to achieve maximum securities. The IPS is hardware-accelerated on this Wireless Router.

Configure IPS functions on this screen after enabling IPS.

## **Configuration**

**IPS Function**. Enable or Disable the IPS Function as desired.

#### **Abnormally Detection**

- **HTTP**. Web attacks use weaknesses on HTTP protocol to trigger the buffer overflow on Web servers. The default is Disable.
- **FTP**. FTP attacks use weaknesses on FTP protocol to generate illegal FTP commands to the FTP server. The default is Disable.
- **TELNET**. Telnet attacks use weakness on TELNET protocol to execute illegal commands on the TELNET server. The default is Disable.
- **RPC**. Remote Procedure Call allows attackers to issue illegal commands to be executed on RPC server. The default is Disable

**Signature Update**. To protect your local network from the latest Internet threats, you are encouraged to upgrade the IPS Signature file bi-weekly. First, you need to download the Signature file from www.linksys.com to your PC. Then you can select this file by clicking the **Browse** button. Use the **Upgrade** button to start an upgrade.

**Browse button**. Enter the path name of the new signature file In the field provided, or click the **Browse** button to find this file from your Windows file system.

**Update button**. After you have selected the file, click this button to start an upgrade.

Change these settings as described here and click **Save Settings** to apply your changes, or click **Cancel Changes** to cancel your changes. Help information is displayed on the right-hand side of the screen, and click **More** for additional details.

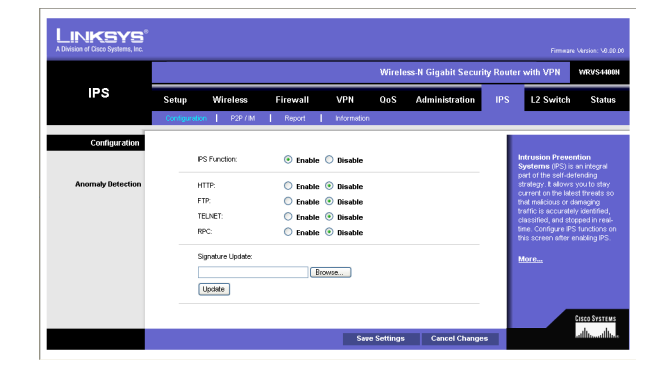

**Figure 6-59: IPS - Configuration**